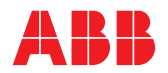

**—**  ABB MEASUREMENT & ANALYTICS | PROGRAMMING GUIDE | IM/WMP REV. G

# **WaterMaster** Electromagnetic flowmeter

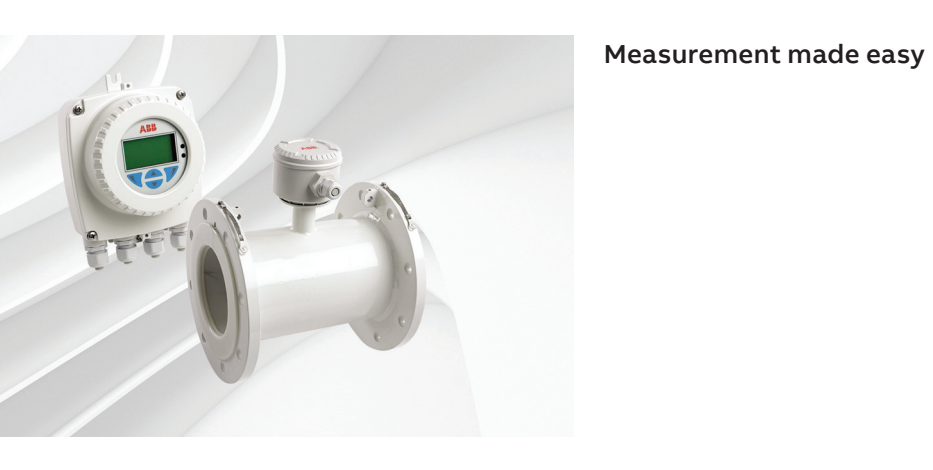

 $\overline{a}$ WaterMaster flowmeter

# **For more information**

Further publications for the WaterMaster electromagnetic flowmeter are available for free download from:

[www.abb.com/measurement](https://new.abb.com/products/measurement-products)

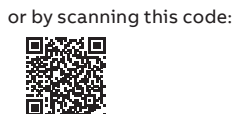

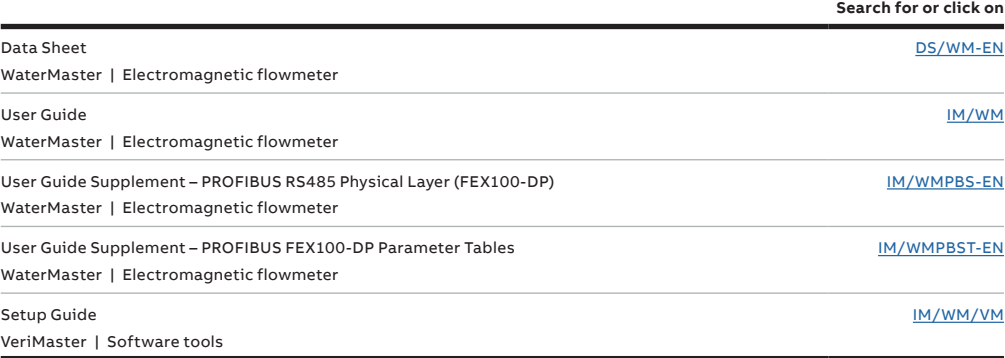

**Key**: Standard Access **Advanced Access** 

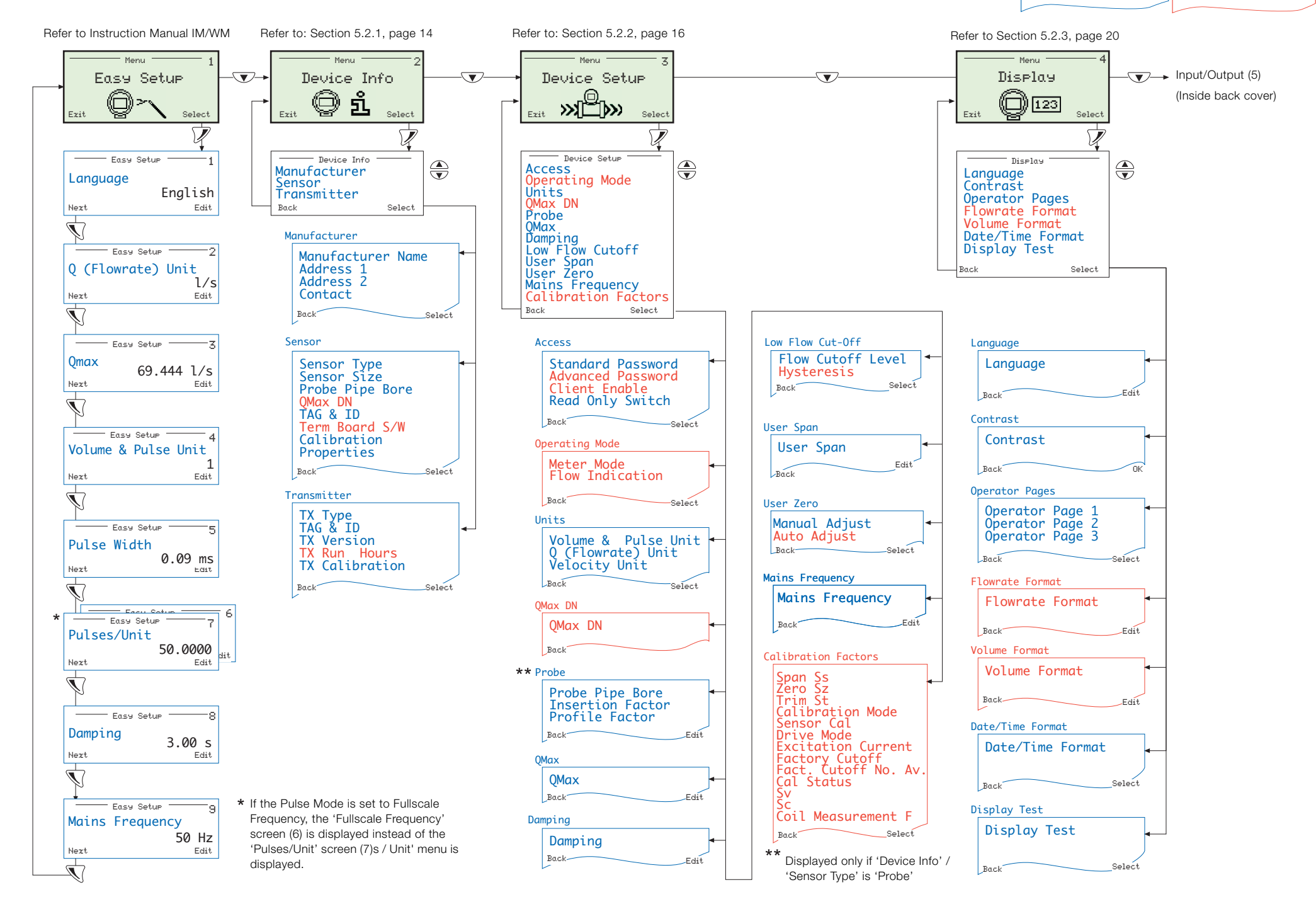

# **Contents**

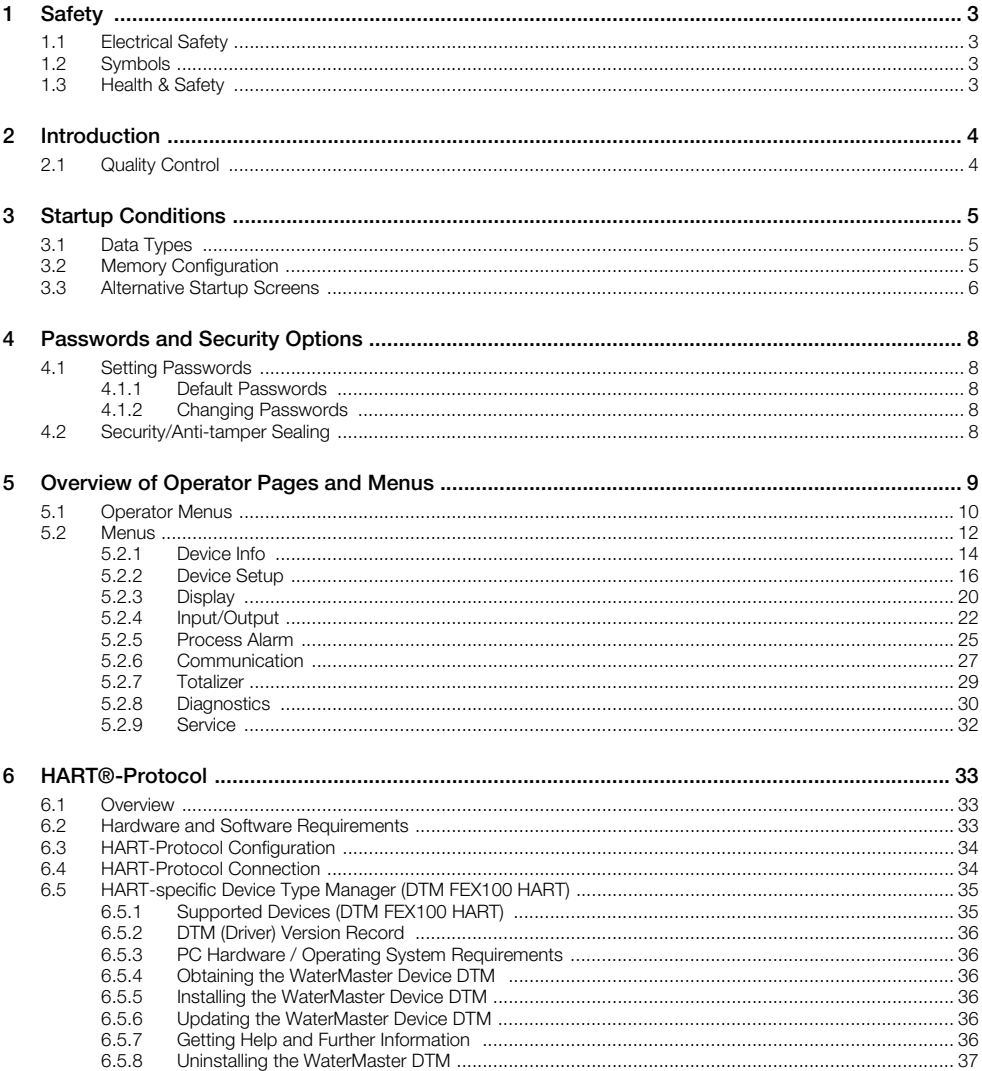

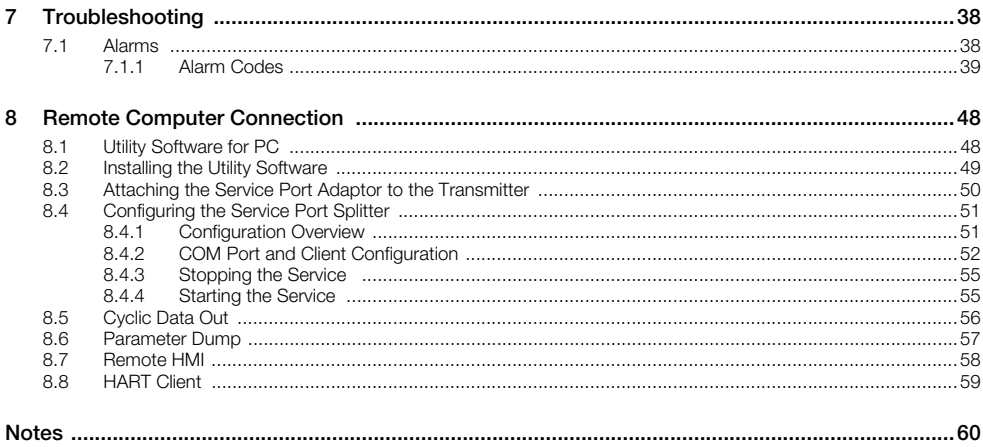

# <span id="page-4-0"></span>**1 Safety**

Information in this manual is intended only to assist our customers in the efficient operation of our equipment. Use of this manual for any other purpose is specifically prohibited and its contents are not to be reproduced in full or part without prior approval of the Technical Publications Department.

# <span id="page-4-1"></span>**1.1 Electrical Safety**

This equipment complies with the requirements of CEI/IEC 61010-1:2001-2 'Safety Requirements for Electrical Equipment for Measurement, Control and Laboratory Use' and complies with US NEC 500, NIST and OSHA.

If the equipment is used in a manner NOT specified by the Company, the protection provided by the equipment may be impaired.

# <span id="page-4-2"></span>**1.2 Symbols**

One or more of the following symbols may appear on the equipment labelling:

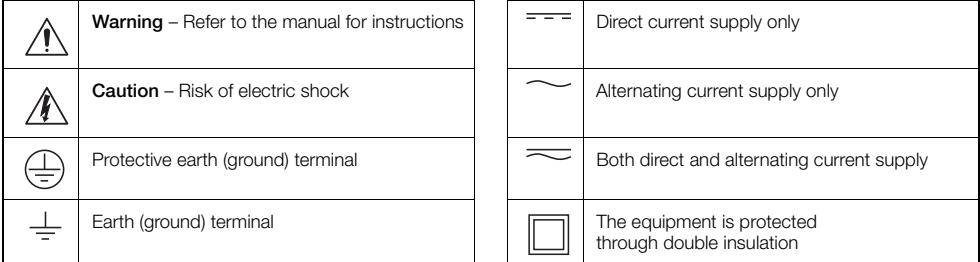

# <span id="page-4-3"></span>**1.3 Health & Safety**

#### **Health and Safety**

To ensure that our products are safe and without risk to health, the following points must be noted:

- The relevant sections of these instructions must be read carefully before proceeding.
- Warning labels on containers and packages must be observed.
- Installation, operation, maintenance and servicing must only be carried out by suitably trained personnel and in accordance with the information given.
- Normal safety precautions must be taken to avoid the possibility of an accident occurring when operating in conditions of high pressure and/or temperature.
- Chemicals must be stored away from heat, protected from temperature extremes and powders kept dry. Normal safe handling procedures must be used.
- When disposing of chemicals ensure that no two chemicals are mixed.

Safety advice concerning the use of the equipment described in this manual or any relevant hazard data sheets (where applicable) may be obtained from the Company address on the back cover, together with servicing and spares information.

# <span id="page-5-0"></span>**2 Introduction**

WaterMaster™ is a range of high performance electromagnetic flowmeters for the measurement of electrically conductive fluids and systems are normally supplied factory-configured and calibrated.

This Programming Guide provides user details of the WaterMaster transmitter software for 'Read Only', 'Standard' and 'Advanced' level users.

This guide applies to Application Software V01.02.00 onwards. The version number is found at the menu location: 'Device Info / Transmitter / TX Version / Application' – [see Section 5.2.1, page 14.](#page-15-1)

#### **Warning.**

- System configuration must be carried out only by users or personnel with approved access rights (user privileges).
- Read all relevant sections of this guide before configuring the system or modifying system parameters.
- Install and use this equipment as detailed in the Instruction Manual (IM/WM). Install and use associated equipment in accordance with the relevant national and local standards.

This Programming Guide should be used in conjunction with the following publications:

- User Guide IM/WM
- User Guide Supplement, PROFIBUS RS485 Physical Layer (FEX100-DP) IM/WMPBS–EN
- <span id="page-5-1"></span>■ User Guide Supplement, PROFIBUS FEX100-DP Parameter Tables – IM/WMPBST–EN

## **2.1 Quality Control**

The UKAS Calibration Laboratory No. 0255 is just one of the ten flow calibration plants operated by the Company and is indicative of our dedication to quality and accuracy.

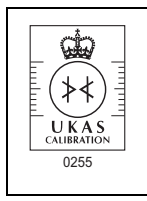

*Fig. 2.1 UKAS Calibration Laboratory No. 0255*

# <span id="page-6-0"></span>**3 Startup Conditions**

As part of the startup procedure, an automatic data integrity check is run to compare and verify data stored in the transmitter memory with data stored in the sensor memory – see Fig. [3.1.](#page-6-3)

If both sets of data match, normal operating conditions are assumed and the 'Operator Menu' is displayed – [see Section 5, page 9](#page-10-1).

If there is a data mismatch, alternative user screens are displayed according to the startup condition detected. These screens enable data and equipment to be synchronized as detailed in Section [3.3](#page-7-1), page [6](#page-7-1).

# <span id="page-6-1"></span>**3.1 Data Types**

Data for the system is sub-divided into three main types:

- Sensor data comprising sensor-specific information such as: calibration factors, sensor tag and sensor serial number. Sensor data is stored in transmitter and sensor memories.
- Plant data plant-specific information such as: flowrate, volume units and pulse/unit range. Plant data is stored in both the transmitter and sensor memories.
- Transmitter data transmitter-specific information such as: current calibration factors, transmitter tag and transmitter serial number. Transmitter data is stored only in the transmitter memory.

# <span id="page-6-2"></span>**3.2 Memory Configuration**

Memory is allocated according to the type of system as follows:

- Remote systems have the transmitter memory fitted at the transmitter and the sensor memory fitted at the sensor.
- Integral systems and systems with remote transmitters connected to retrofit sensors have the transmitter memory and the sensor memory fitted at the transmitter (the sensor memory is mounted on the transmitter backplane).

<span id="page-6-3"></span>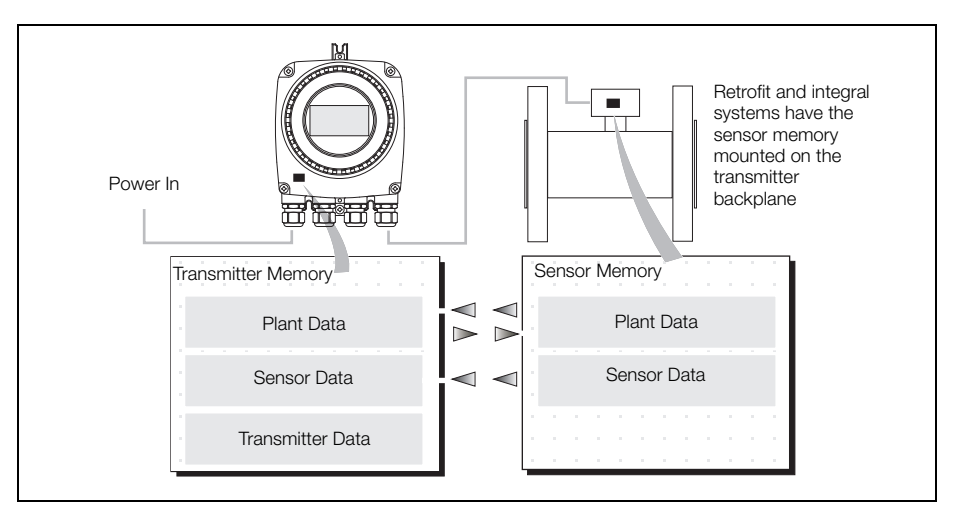

*Fig. 3.1 Memory Location on Remote System*

# <span id="page-7-1"></span><span id="page-7-0"></span>**3.3 Alternative Startup Screens**

**Note.** If a data mismatch is detected during startup (normal operating conditions are not detected) the following startup screens are displayed.

System Startup NO SENSOR DETECTED Device Resetting Reset Run Offline

System Startup

DUAL SENSOR MEMORY REctify & Reset

#### **No Sensor Detected**

If no sensor is detected during start-up, an auto-recovery routine is run to look for the sensor. If no sensor is detected, this routine continues until it is stopped manually.

If 'Run Offline' is selected during auto-recovery (by pressing the  $\mathbb Z$  key) the transmitter ceases to operate as a flowmeter and the following conditions apply at the transmitter:

- Plant and transmitter data can be configured (independently of the sensor location).
- Sensor data cannot be configured.

**Note**. If this screen is displayed on an integral transmitter, check that DIP switch SW3 is in the 'ON' position (refer to Fig. [3.2](#page-7-2) for switch positions).

# **Dual Sensor Memory**

OK

Integral and retrofit systems have the sensor memory mounted on the transmitter backplane board.

If two sensor types (integral and remote) are detected at startup a warning 'DUAL SENSOR MEMORY' is displayed.

To correct this condition, set DIP switch SW3 on the transmitter backplane to the 'OFF' position (refer to Fig. [3.2](#page-7-2) for switch positions).

<span id="page-7-2"></span>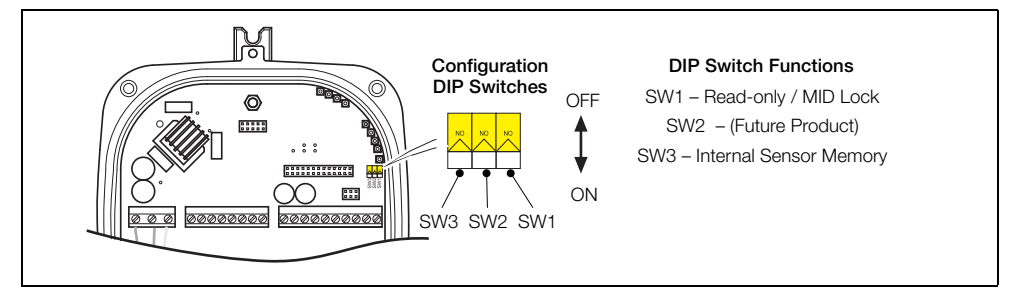

*Fig. 3.2 Configuration DIP Switches* 

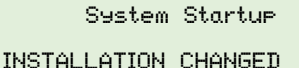

Identify Changed Item

Transmitter Sensor

### **Installation Changed**

If the sensor data stored in the transmitter memory does not match the sensor ID and data of the connected sensor, the warning 'INSTALLATION CHANGED' is displayed.

This screen enables connection of:

- $\blacksquare$  a new or replacement transmitter to an existing sensor
- **F** replacement sensor electronics to an existing transmitter

The changed item(s) (transmitter or sensor) can be identified and data copied as follows:

#### **Transmitter**

Select this option to copy data from the sensor memory to the transmitter memory and load the totalizer from the sensor memory.

The following changes can be made:

- Remote or Integral Cartridge change
- Remote Tx change
- **New installation**

#### **Sensor**

Select this option to copy data from the transmitter memory to the sensor and to load the totalizer from the sensor memory.

The following changes can be made:

- Integral Backplane change
- Sensor change
- Integral Transmitter change

# <span id="page-9-6"></span><span id="page-9-0"></span>**4 Passwords and Security Options**

Password protection can be set to enable access at two levels; 'Standard' and Advanced'. Full end-user configuration is possible only by users that log on at the 'Advanced' level.

**Note.** There is no limit to the number of times a user can attempt to enter an incorrect password.

Passwords at both 'Standard' and 'Advanced' levels can be reset by 'Advanced' level users, but the existing password must be known before it can be changed. 'Standard' level passwords can be reset only by users with 'Standard' level access privileges.

**Note.** Once the passwords have been set, the read/write permissions are as follows:

- Access at the 'Read Only' level enables a reduced set of read-only parameters to be displayed no password is required to access these parameters.
- Access at the 'Standard' level enables a set of standard read and write parameters to be displayed.
- Access at the 'Advanced' level enables all available end-user read/write parameters to be displayed.

## <span id="page-9-5"></span><span id="page-9-1"></span>**4.1 Setting Passwords**

### <span id="page-9-2"></span>**4.1.1 Default Passwords**

The WaterMaster transmitter is supplied with default passwords for access to 'Standard' and 'Advanced' level menus.

The two passwords are:

- 'Standard' access password: 2 or blank
- 'Advanced' access password: 3 or blank

Passwords can contain up to 5 characters and are not case sensitive.

To prevent unauthorized access ABB recommend the default passwords are changed on commissioning.

**Note.** When allocating passwords, record a copy of each password and store in a safe location. It is not possible to interrogate the transmitter to 'recover' passwords once they have been set.

### <span id="page-9-3"></span>**4.1.2 Changing Passwords**

Passwords are changed at the 'Device Setup'/'Access' level – [see Section 5.2.2, page 16](#page-17-1) for details.

## <span id="page-9-7"></span><span id="page-9-4"></span>**4.2 Security/Anti-tamper Sealing**

For MID compliant flowmeter / additional security, set the Read Only / MID Lock protection switch to 'ON' to ensure the meter is secure from tampering – see Fig. [3.2](#page-7-2) on page [6.](#page-7-2) This switch option can be used in conjunction with physical anti-tamper security seals to provide maximum protection.

For HART software versions prior to 01.02.xx this switch prevents login via the keypad or bus at any security level. For HART software versions prior to 01.03.xx onwards and all PROFIBUS versions, on MID meters, all metrological-related parameters are locked and inaccessible at 'Service' level. 'Standard' and 'Advanced' level parameters can still be modified via the HMI or bus.

Refer to Instruction Manual (IM/WM) for anti-tamper seal locations.

# <span id="page-10-1"></span><span id="page-10-0"></span>**5 Overview of Operator Pages and Menus**

**Note.** For details of menu and parameter navigation, refer to IM/WM, Section 5.1.

At power-up (if startup is successful) the process display (Operator page) is displayed. This is the normal operating state of the meter. Access to the 'Operator Menu' and the main menus (used for additional monitoring and to configure operation) is via an 'Operator' page – see [Fig. 5.1](#page-11-2). Each 'Operator' page can be configured to display flow information in single or multi-line formats. A bargraph option is also available to three of the formats – [see Section 5.2.3, page 20.](#page-21-1)

If startup is not successful at power-up, an 'Operator' page is not displayed and alternative 'System Startup' screens are displayed. The system attempts to reset itself or enables changed system items to be identified and integrated – see Section [3.3](#page-7-1), page [6.](#page-7-1)

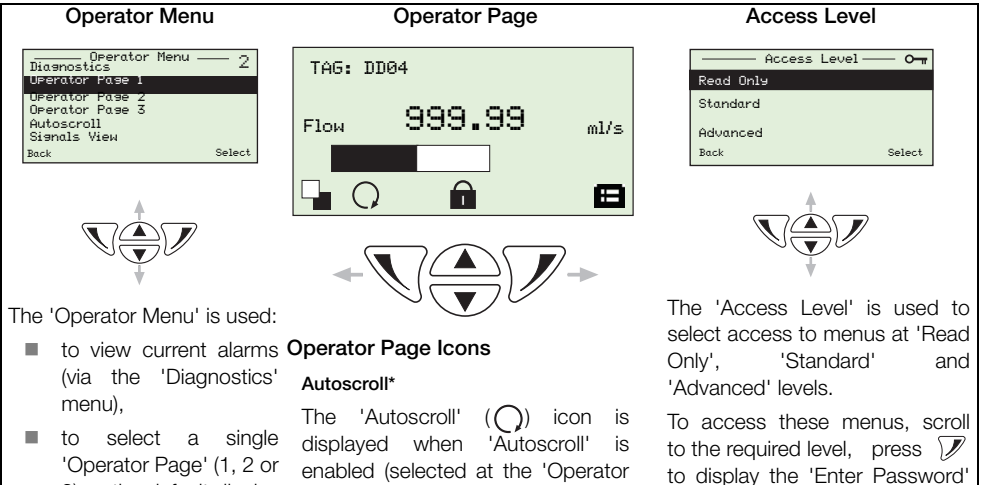

- 3) as the default display or to set the pages to 'Autoscroll' mode (autoscroll through each of the pages sequentially,
- $\blacksquare$  to view active signals and their values (via the 'Signals View' menu).

Refer to Section [5.1](#page-11-1), page [10](#page-11-1) for details of these options.

Menu', 'Autoscroll' option – [see](#page-11-1) [Section 5.1, page 10\)](#page-11-1).

#### **Locked\* (Menu Access Denied)**

The 'Locked'  $($   $)$  icon is displayed when access to the menus is denied to the current user due to a time-out or attempting to enter an incorrect password.

\*If an operational error is displayed, the 'Autoscroll' and 'Locked' icons are obscured (until the error is cleared).

See Section [5.2,](#page-13-1) page [12](#page-13-1) for an overview of menus.

Exit **ISI N** Select

screen and enter the correct password – [see Section 4.1,](#page-9-5)

**User/Configuration Menus**

Message

Easy Setup

[page 8.](#page-9-5)

*Fig. 5.1 Screen Navigation*

# <span id="page-11-1"></span><span id="page-11-0"></span>**5.1 Operator Menus**

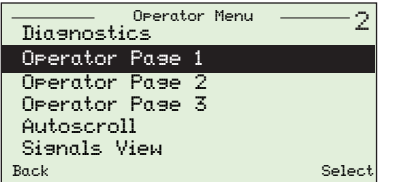

The 'Operator Menus' are accessed from an 'Operator Page' by pressing the  $\sqrt{\phantom{a}}$  key beneath the  $\Box$  icon. Three 'Operator' pages are available to monitor operation. These can be configured to display live measured values, totals and other available data.

**Note**. It is not possible to configure the system or to modify data from these 'Operator Menu' screens.

### <span id="page-11-2"></span>**Display Overview Section & Function**

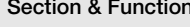

#### Operation  $\overline{\mathbf{Y}}$  –– C178.000 –– Simulated/Fixed Current Output HART Address>0 ? Simulation Mode Back Exit

### **Diagnostics**

Select this menu to display active diagnostic system data.

Use the  $\triangle$  and  $\blacktriangledown$  keys to scroll through all active diagnostics. Diagnostics in this screen do not include history information that is available from the 'Process Alarm'/'Diagnostic History' menu – [see](#page-26-1)  [Section 5.2.5, page 25.](#page-26-1)

Refer to Section [7.1.1,](#page-40-1) page [39](#page-40-1) for a list of diagnostic alarms.

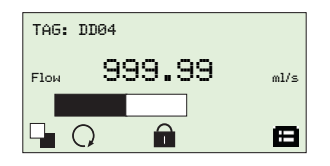

### **Operator Page 1 (to 3)**

Setup of the 'Operator' pages is performed at the 'Display' menu by selecting the pre-configured display options.

When an 'Operator' page (1, 2 or 3) is selected, it is displayed and 'Autoscroll' is suspended.

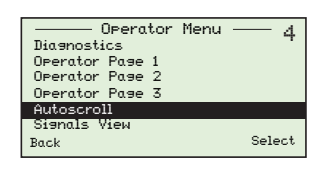

#### **Autoscroll**

When 'Autoscroll' is selected, the three 'Operator' pages (1, 2 or 3) are displayed sequentially and the transmitter remains in this display mode until an individual page is selected.

*Table 5.1 Operator Menus Overview*

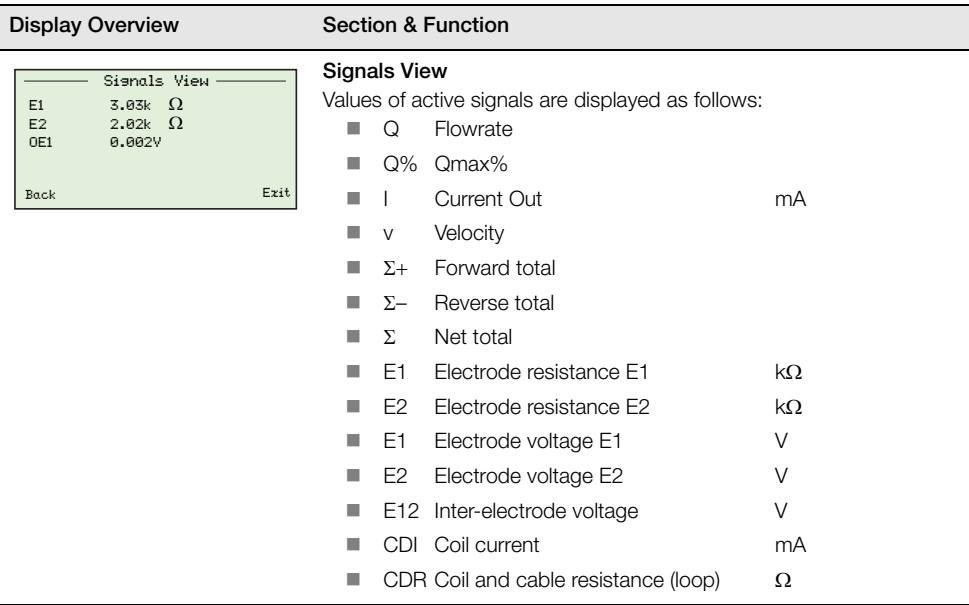

*Table 5.1 Operator Menus Overview*

## <span id="page-13-1"></span><span id="page-13-0"></span>**5.2 Menus**

To access menus from an 'Operator Page', press the  $\mathbb Z$  key beneath the  $\mathbb H$  icon and enter a user password. To scroll between menus, press the  $\bigcirc$  and  $\bigcirc$  keys.

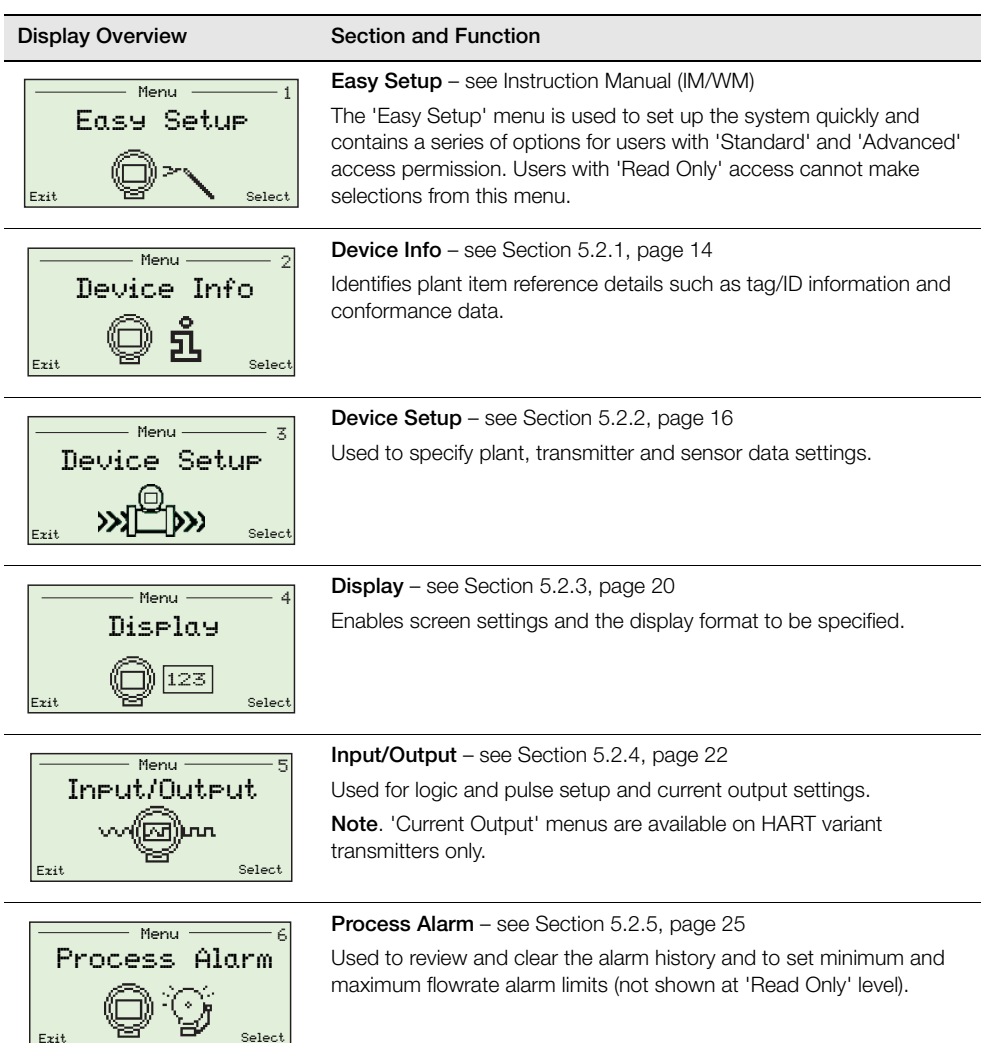

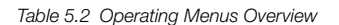

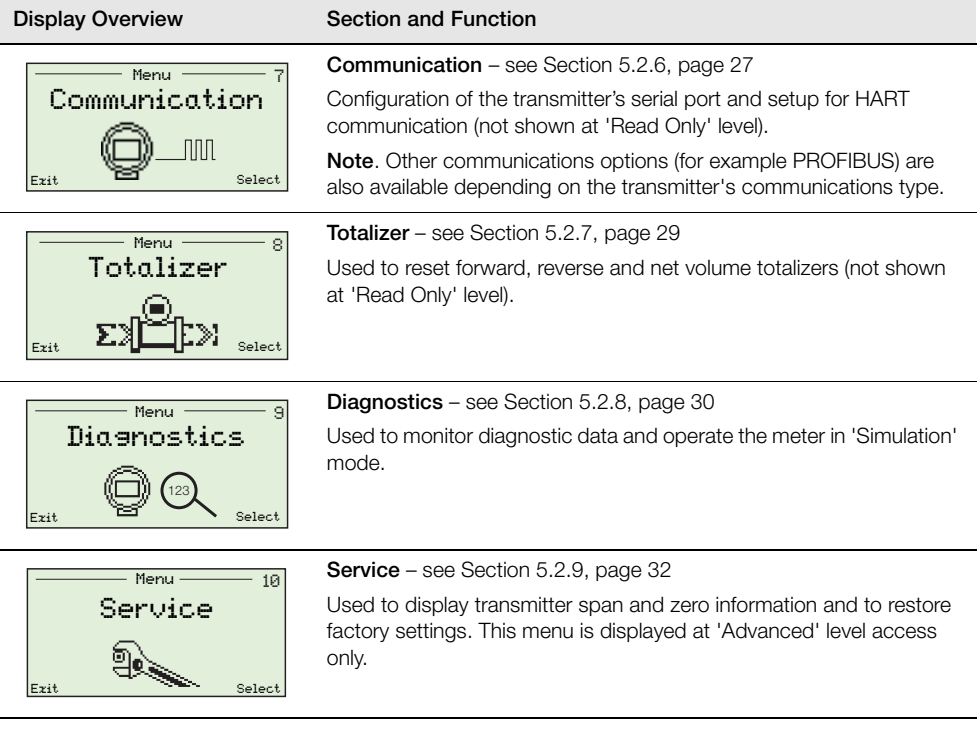

*Table 5.2 Operating Menus Overview (Continued)*

# <span id="page-15-1"></span><span id="page-15-0"></span>**5.2.1 Device Info**

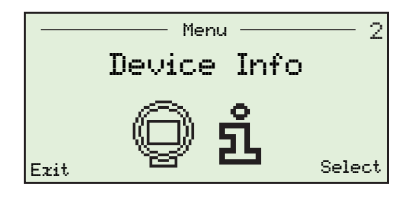

Contains equipment reference information including; version numbers, hardware location details, tag/ID details and conformance details.

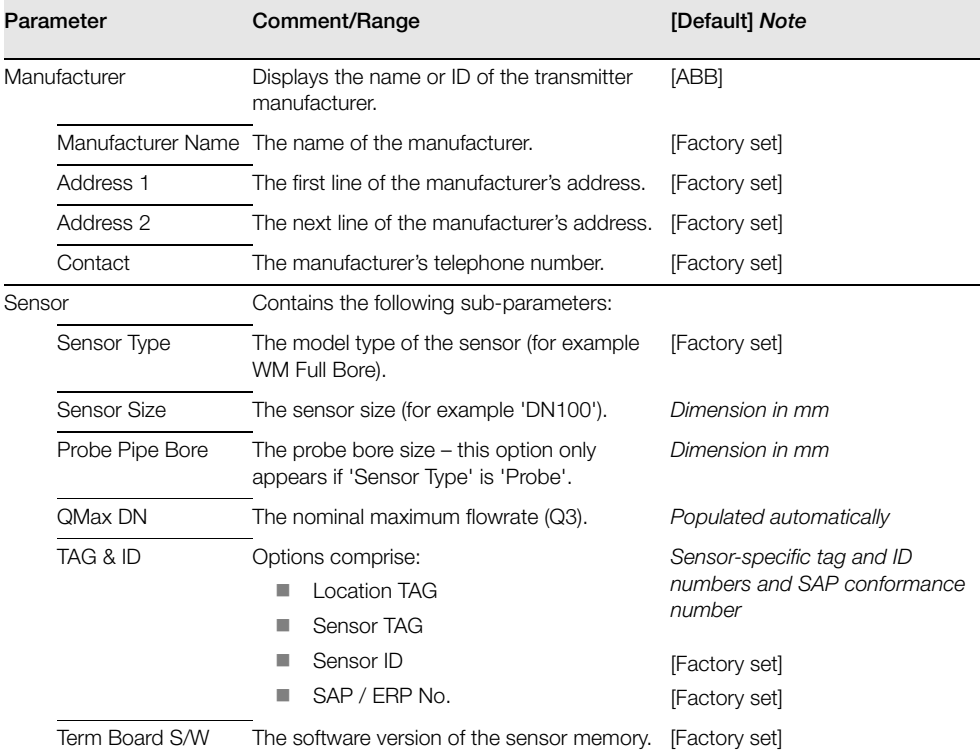

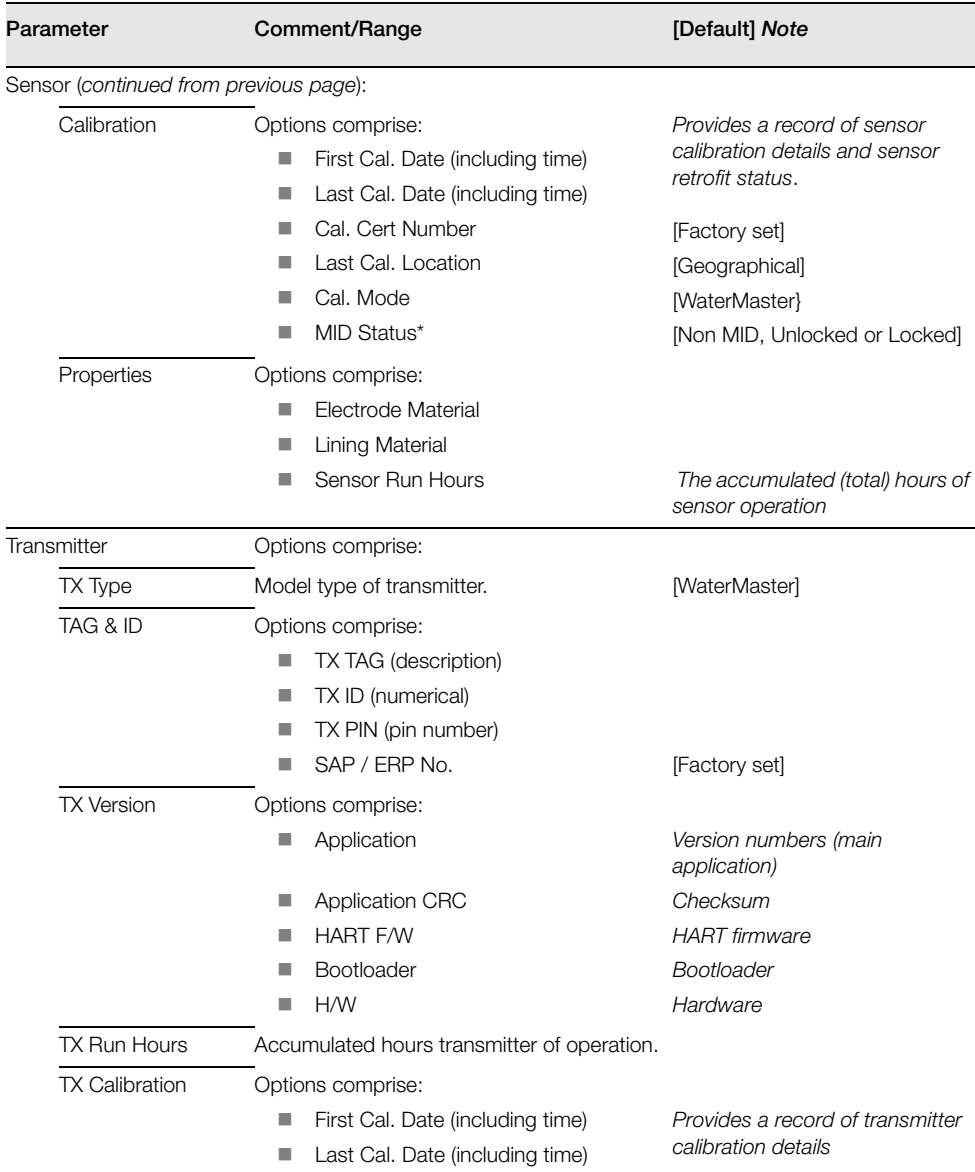

\*Present only on Ver. 01.03.xx onwards.

## <span id="page-17-1"></span><span id="page-17-0"></span>**5.2.2 Device Setup**

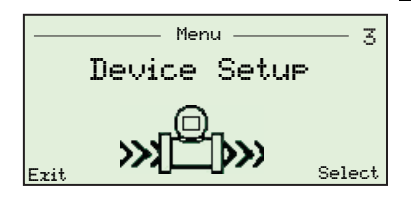

Used to specify plant, transmitter and sensor data, including user access levels, security (password) codes and to set calibration parameters.

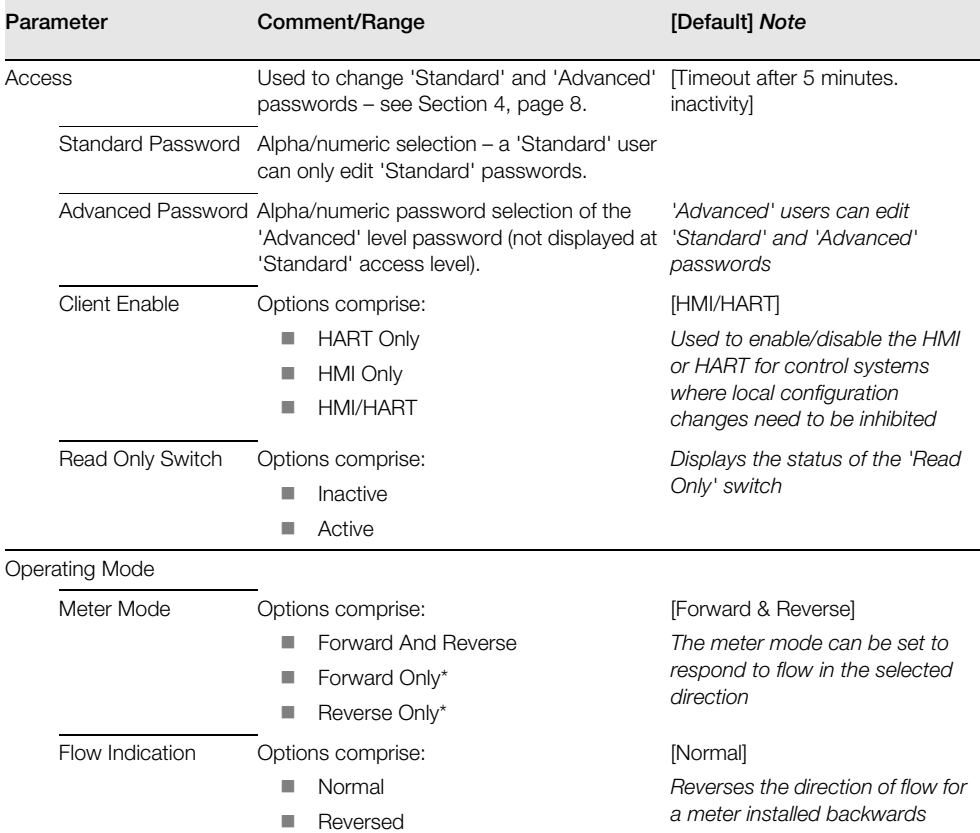

\*For MID-locked flowmeters (see Section [4.2](#page-9-7), page [8\)](#page-9-7) only 'Forward And Reverse' is permitted.

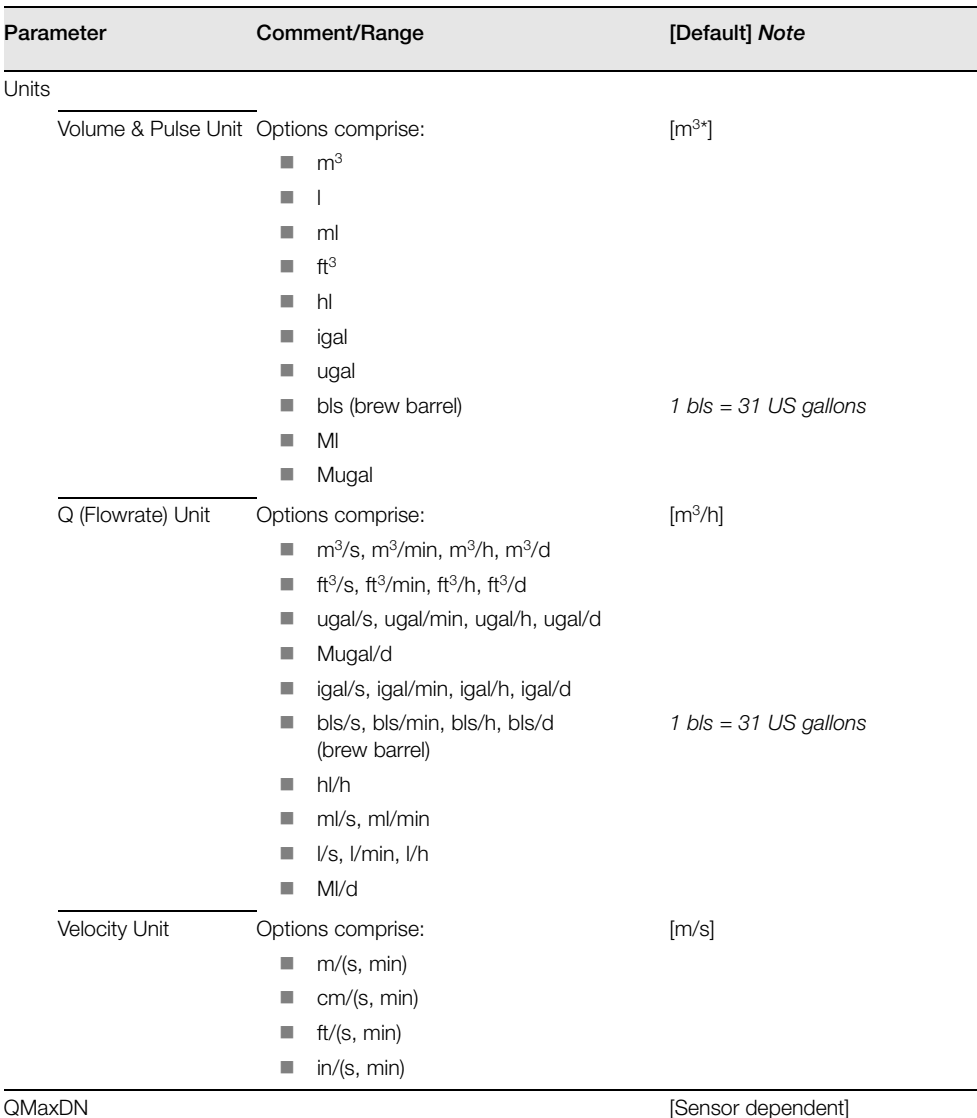

*Equivalent to OIML/ISO/CEN Q3*

\*For MID-locked flowmeters (see Section [4.2](#page-9-7), page [8\)](#page-9-7) this is fixed at m3.

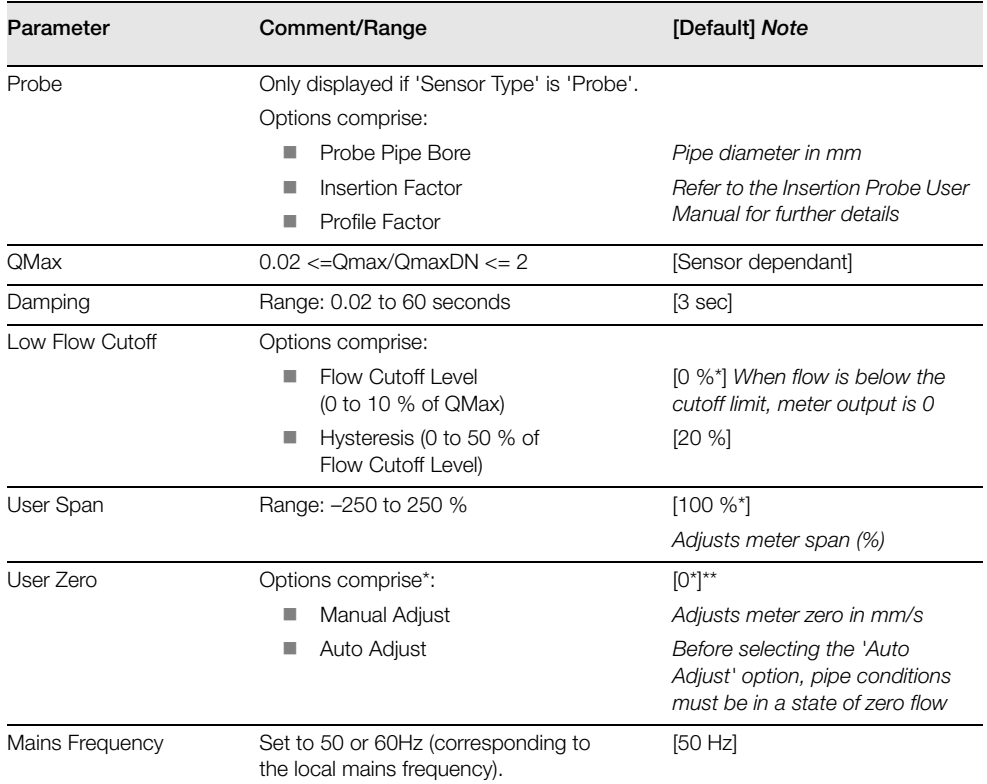

\*For MID-locked flowmeters (see Section [4.2](#page-9-7), page [8\)](#page-9-7), 'User Span' is fixed at 100%, 'Low Flow Cutoff' and 'User Zero' are fixed at 0%.

\*\*The default value (0) is affected by the 'Auto Adjust' routine (the default value can be changed after an 'Auto Adjust' is run to suit operating conditions)

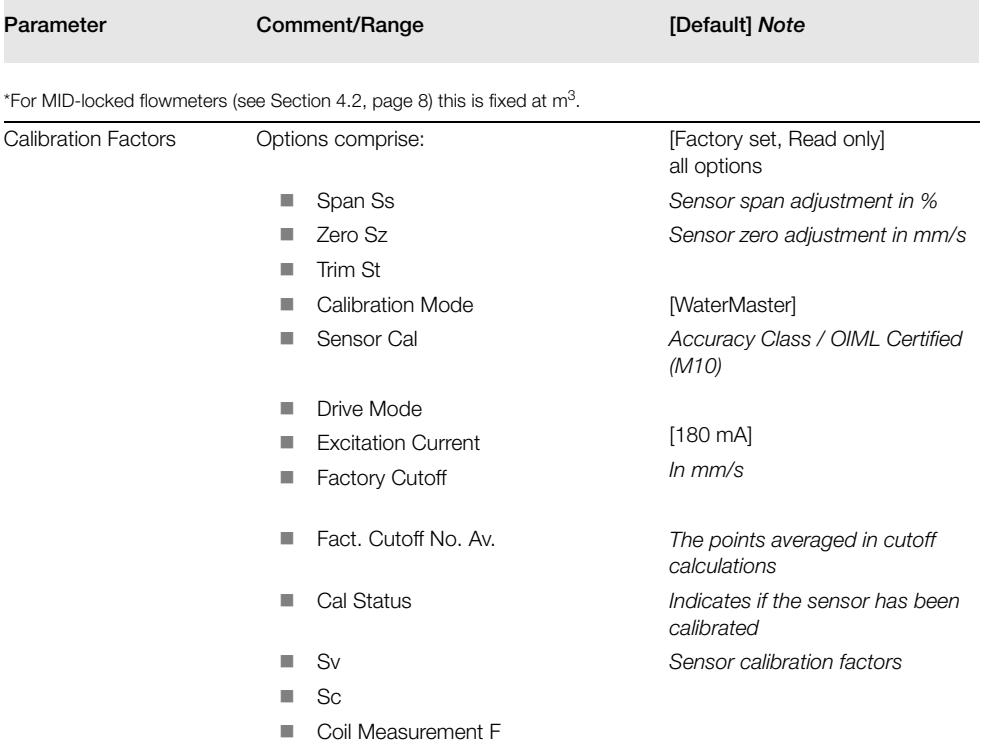

# <span id="page-21-1"></span><span id="page-21-0"></span>**5.2.3 Display**

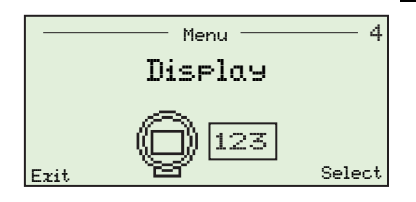

This menu is used to configure and format the information displayed, including: language, number of lines displayed (affects text size), bargraph options, screen contrast and number of decimal places for displayed data.

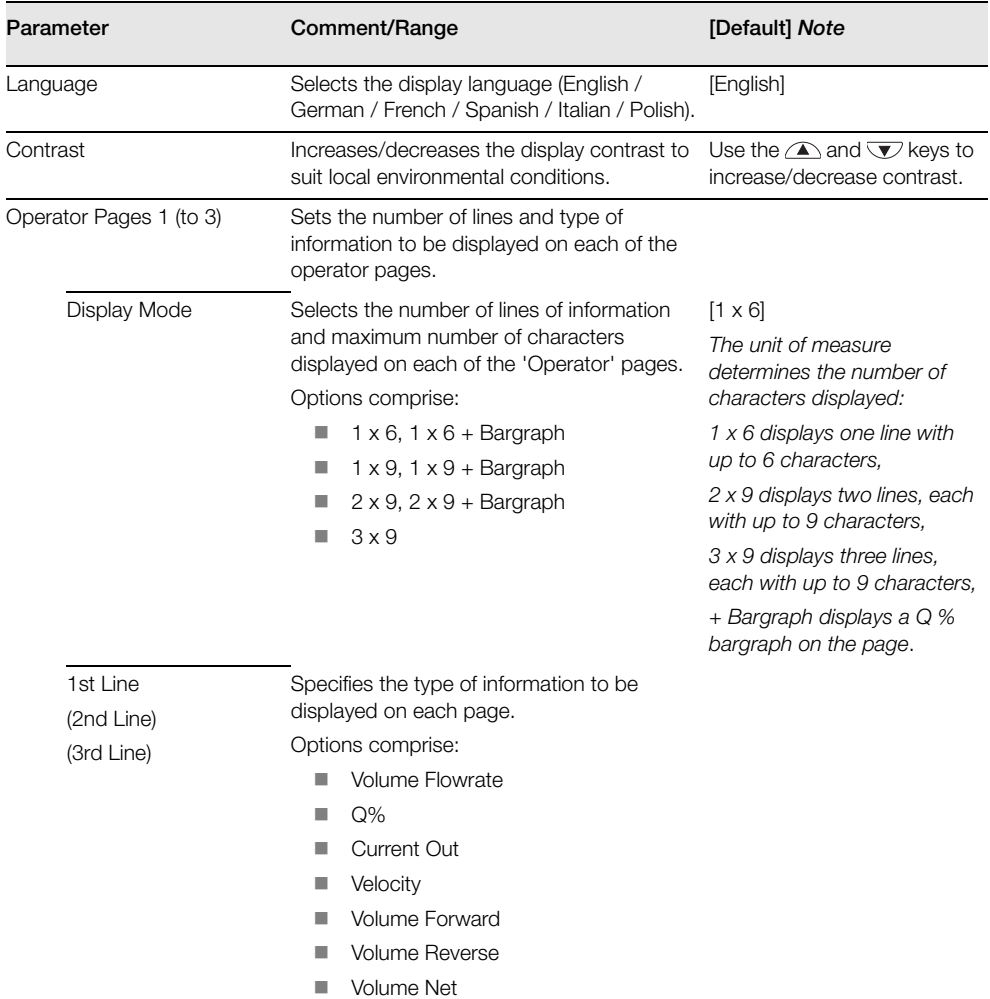

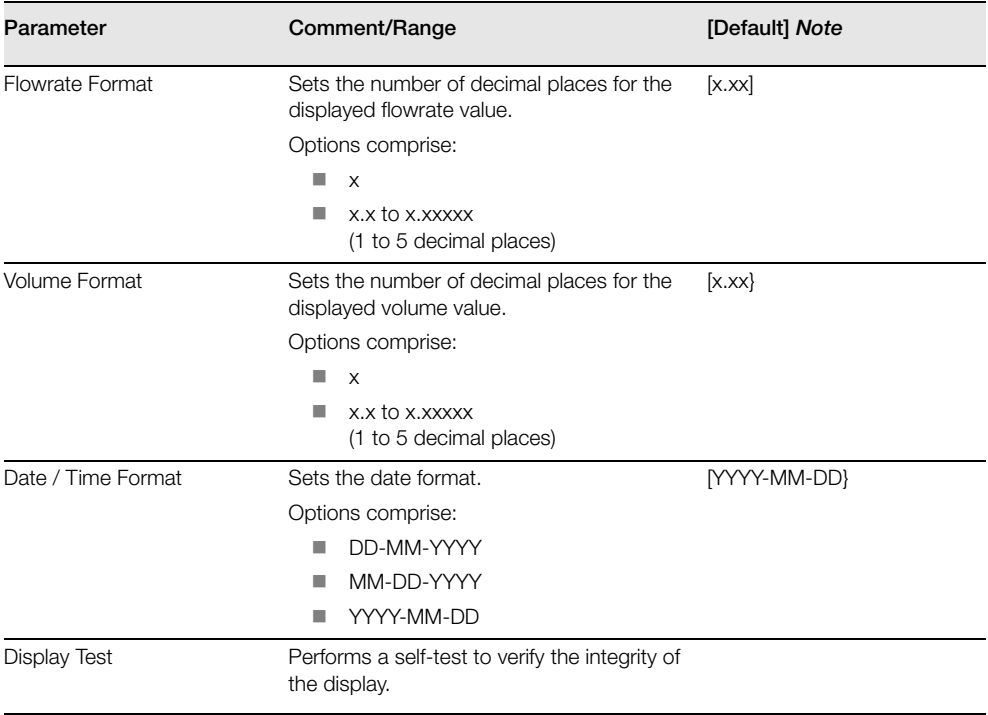

# <span id="page-23-1"></span><span id="page-23-0"></span>**5.2.4 Input/Output**

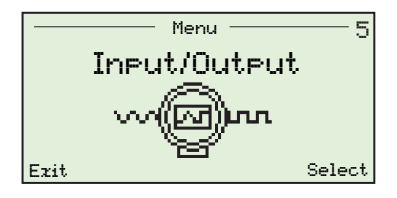

This menu is used to setup logic states, pulse states and current output settings.

**Note**. 'Current Output' menus are available on HART-variant transmitters only.

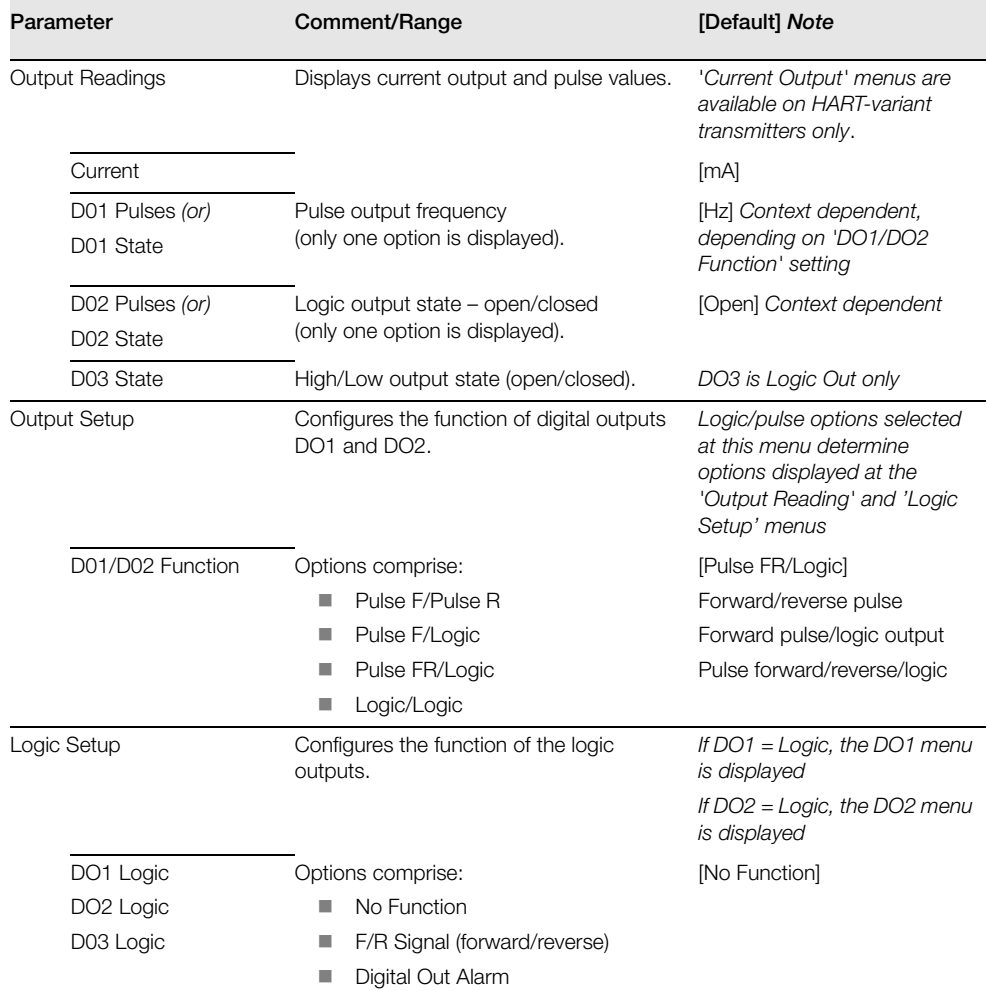

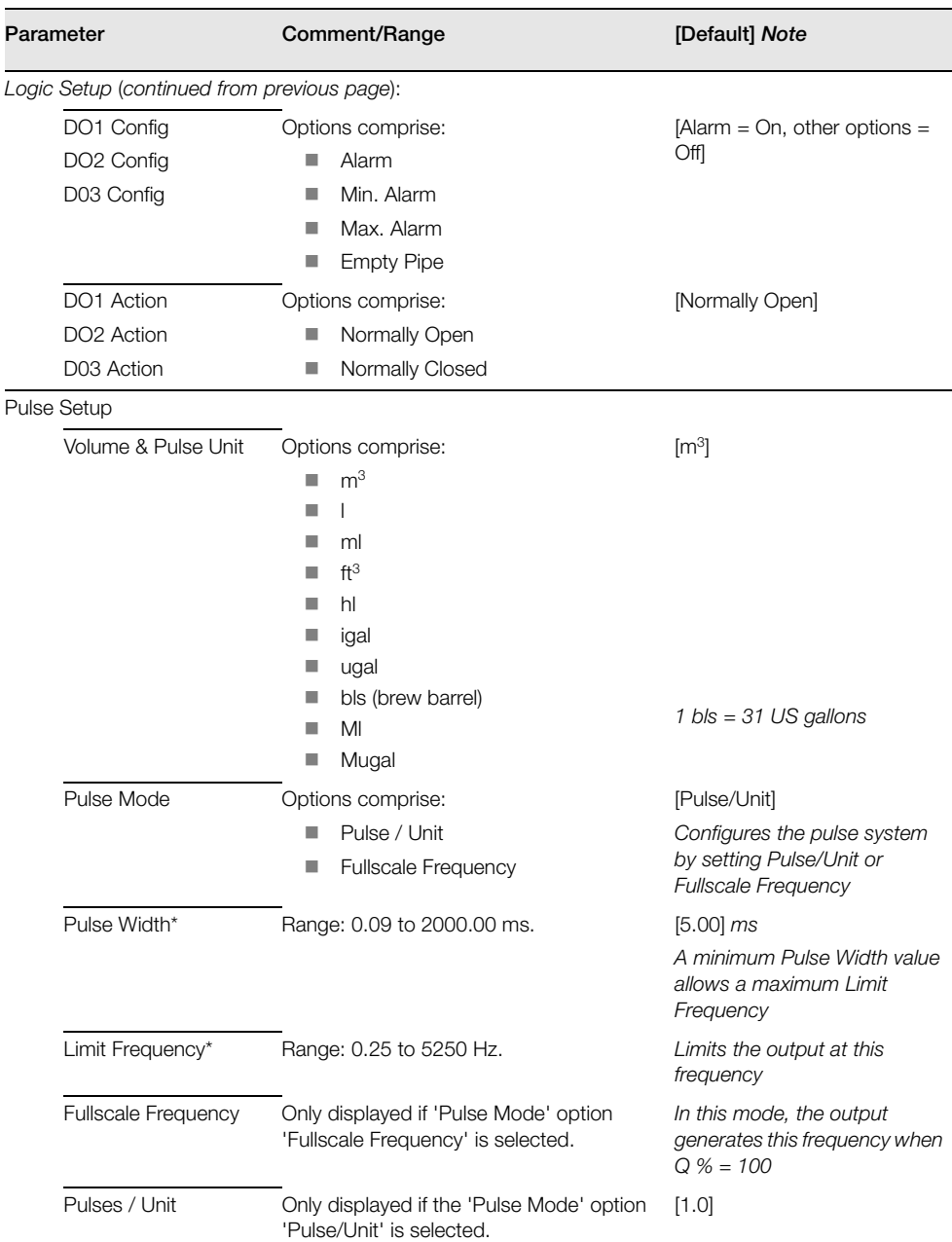

\***Note**. 'Pulse Width' and 'Limit Frequency' parameters interact. Set the required 'Pulse Width' first, then the 'Limit Frequency'.

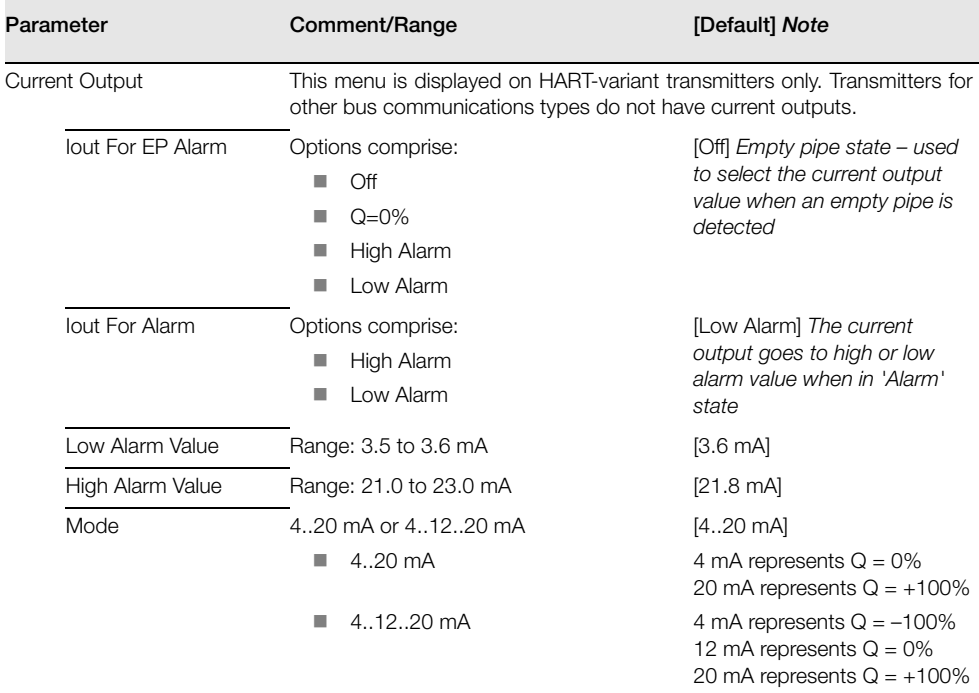

### <span id="page-26-1"></span><span id="page-26-0"></span>**5.2.5 Process Alarm**

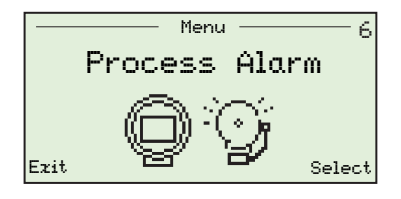

Used to review and clear the alarm history and to set minimum and maximum flowrate alarm limits.

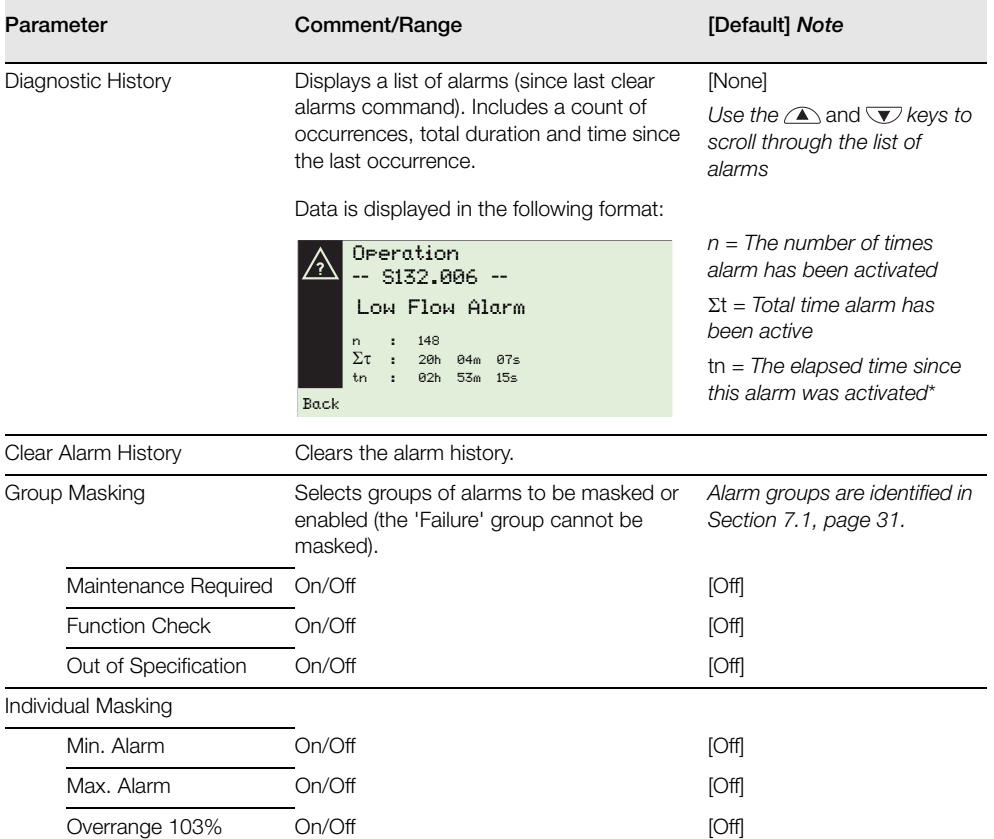

\*If power to the transmitter is lost, this value is frozen for the alarm that occured immediately before the power failure.

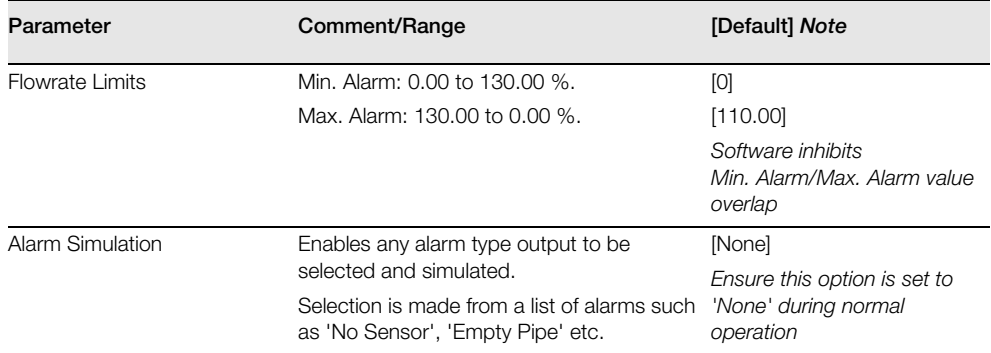

# <span id="page-28-1"></span><span id="page-28-0"></span>**5.2.6 Communication**

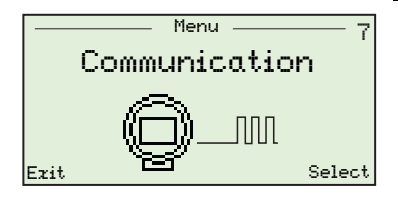

Used to configure the transmitter service port and HART parameters.

Parameters at this level are accessible only by 'Advanced' users.

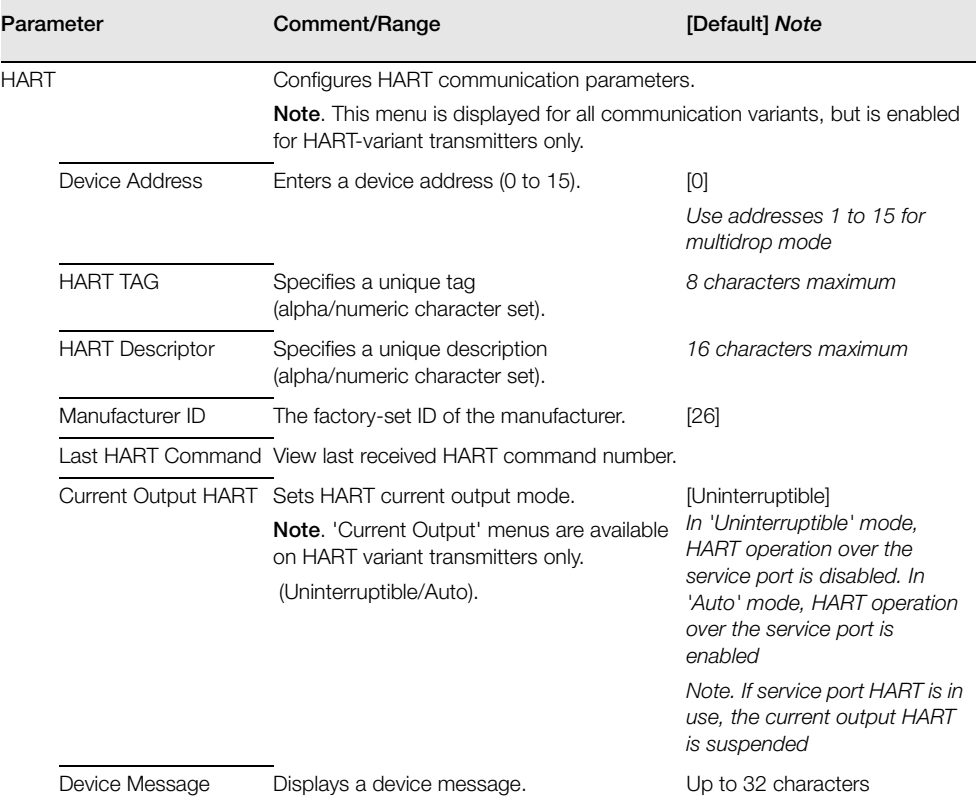

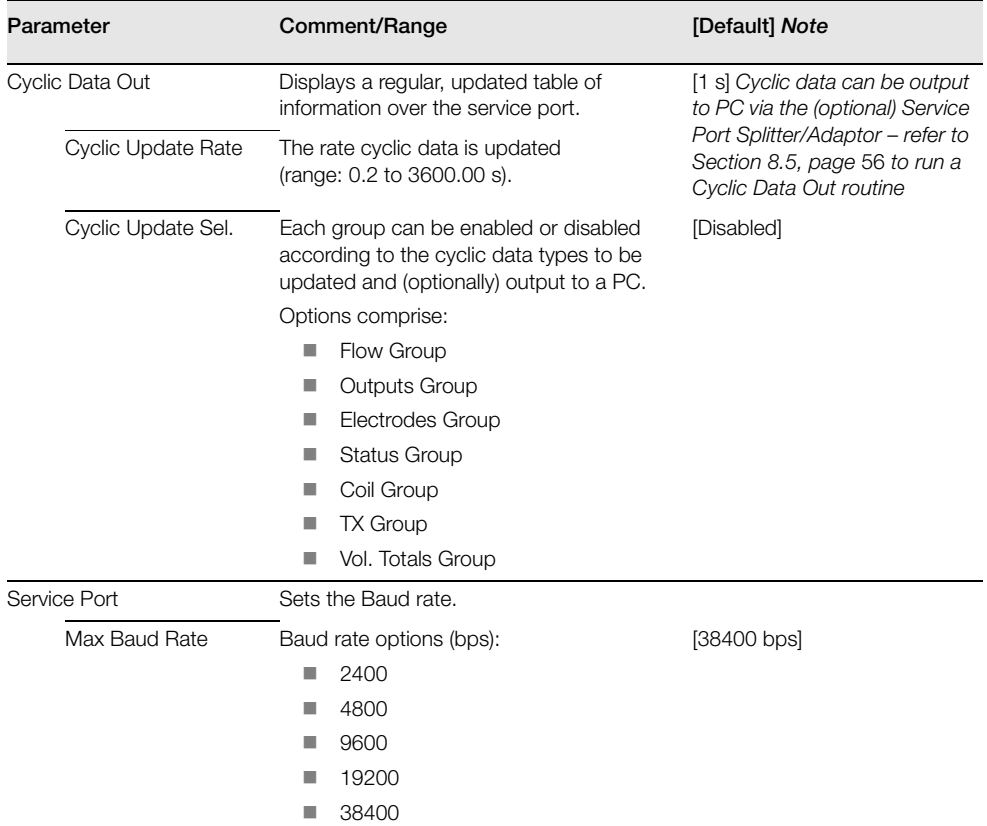

# <span id="page-30-1"></span><span id="page-30-0"></span>**5.2.7 Totalizer**

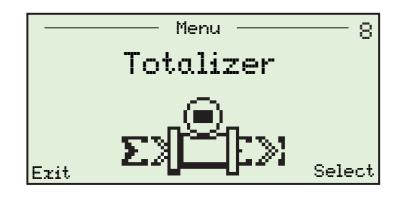

Enables individual resetting of forward, reverse and net volume data by 'Advanced' users.

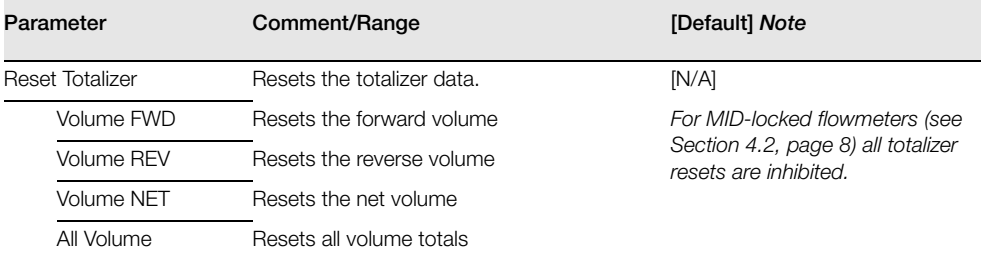

## <span id="page-31-1"></span><span id="page-31-0"></span>**5.2.8 Diagnostics**

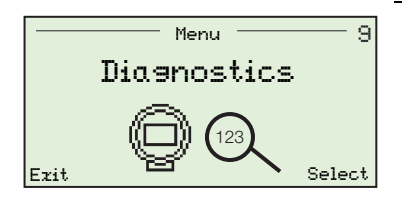

Enables simulations to be run. Diagnostic data is configured at the Factory and parameters can be modified by 'Advanced' users only.

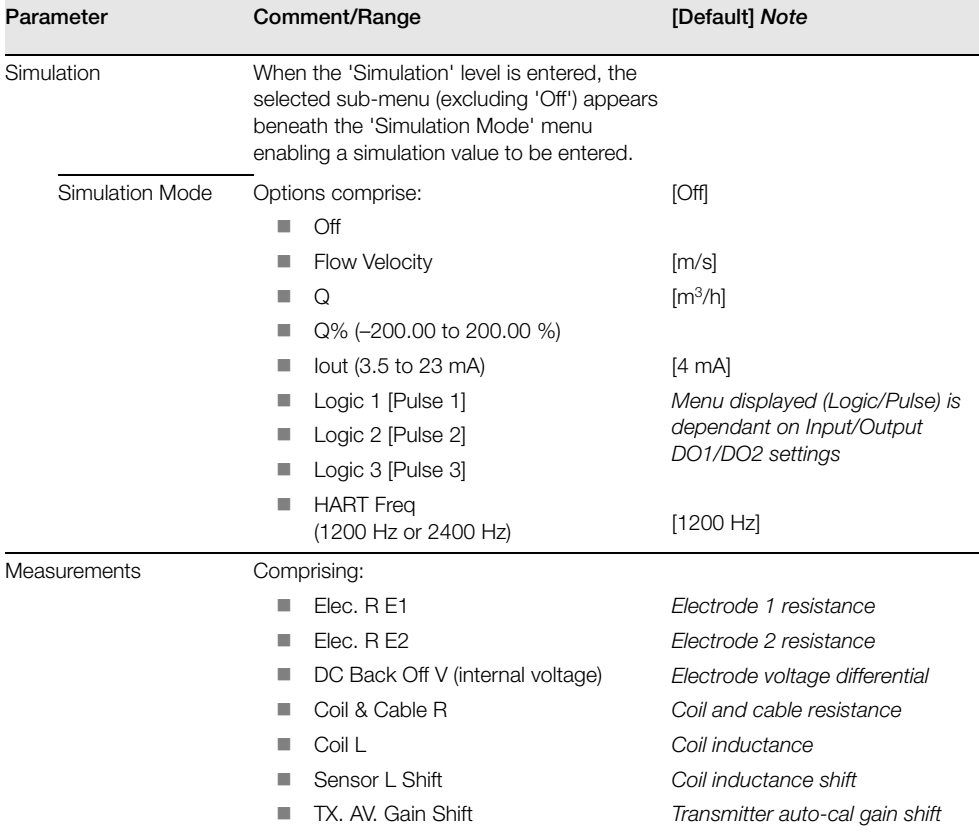

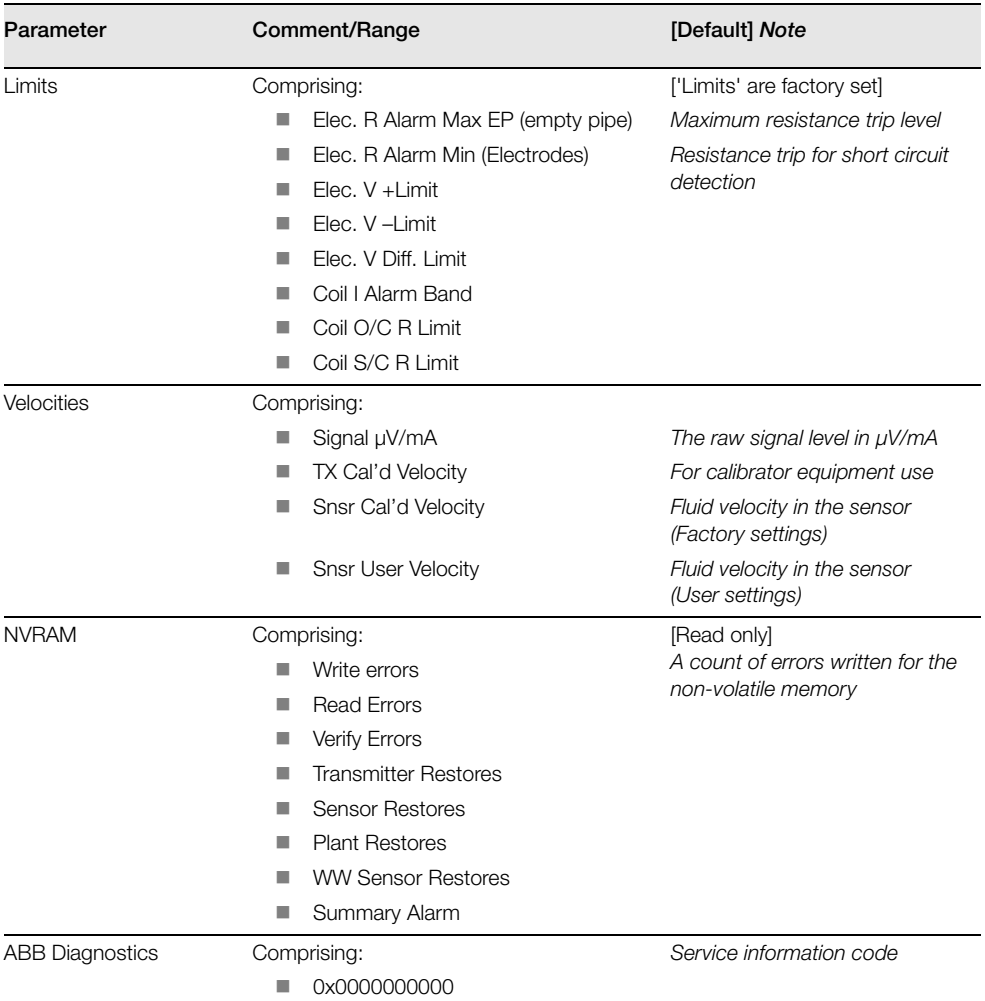

### <span id="page-33-1"></span><span id="page-33-0"></span>**5.2.9 Service**

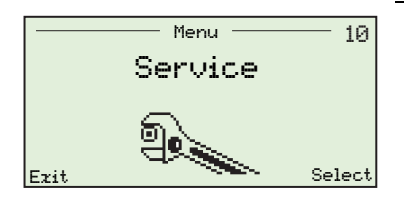

The 'Service' menu enables 'Advanced' level users to view transmitter span and zero information and to restore as-supplied factory settings.

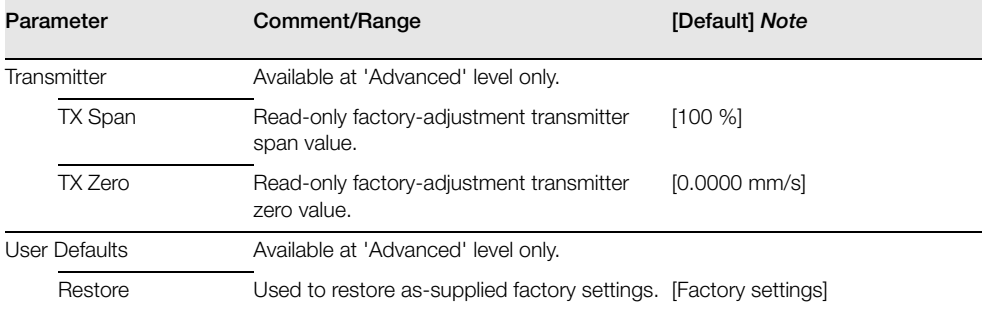

# <span id="page-34-0"></span>**6 HART®-Protocol**

**Note.** This section is applicable to HART-variant transmitters only.

### <span id="page-34-1"></span>**6.1 Overview**

WaterMaster transmitters can be ordered as HART-compatible, factory-calibrated devices. HART-Protocol enables simultaneous indication of process variables and digital communication. The 4 to 20 mA current output signal (minimum load 250  $\Omega$ ) transmits process information and the digital signal is used for bi-directional communication. The analog process value output enables analog indicators, recorders and controllers to be used, while the simultaneous digital communication uses HART-Protocol.

## <span id="page-34-2"></span>**6.2 Hardware and Software Requirements**

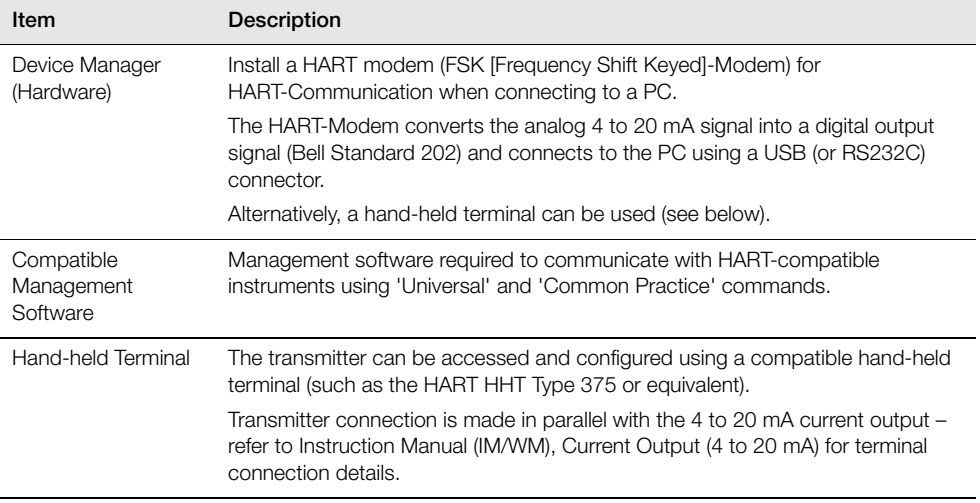

*Table 6.1 HART-Protocol – Hardware/Software Requirements*

# <span id="page-35-0"></span>**6.3 HART-Protocol Configuration**

HART-variant WaterMasters are read and configured using Common Practice and Universal commands for the following parameters:

- $\Box$
- QMax (PV, URV)
- **Damping**
- Iout
- Loop Test (4 to 20 mA)
- **HART Descriptor**
- **HART Tag**
- <span id="page-35-1"></span>**HART Device Message**

# **6.4 HART-Protocol Connection**

Fig. [6.1](#page-35-2) shows HART-Protocol connection details for WaterMaster installations.

#### **Note.**

- **E** Current output connection details are common for both remote and integral transmitters
- The HART-Protocol is also available optically via the infrared service port adaptor – [see Section 8,](#page-49-2) [page 48](#page-49-2)

<span id="page-35-2"></span>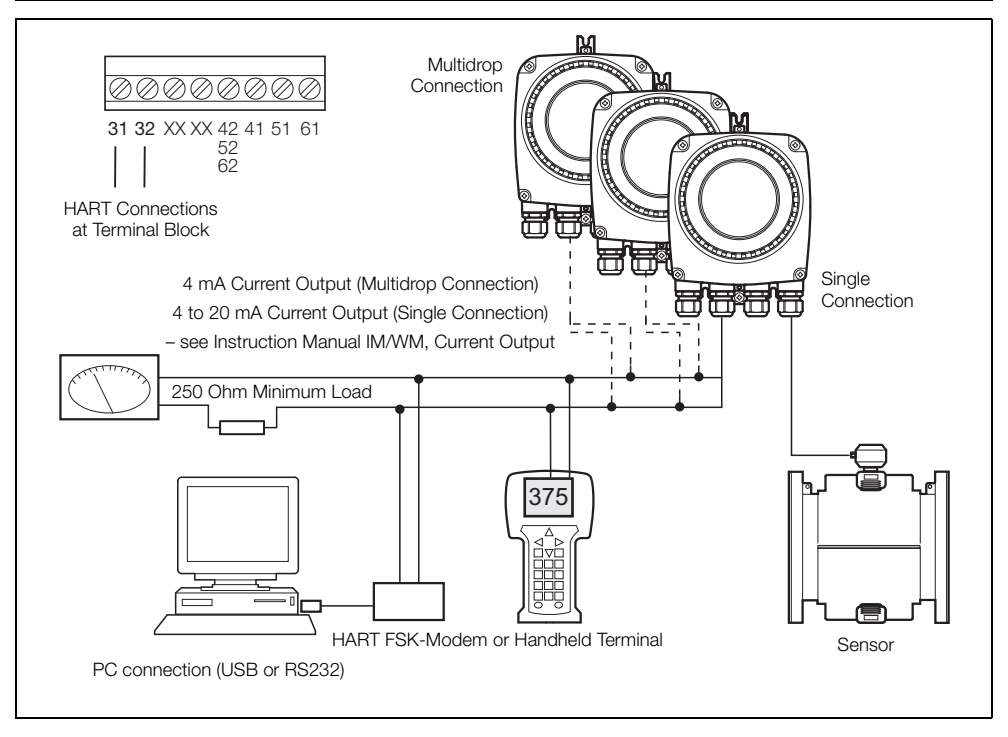

*Fig. 6.1 HART-Protocol Connection (Remote Installation Shown)*

# <span id="page-36-0"></span>**6.5 HART-specific Device Type Manager (DTM FEX100 HART)**

**Note.** HART-variant WaterMasters are compatible with the HART-specific DTM (DTM FEX100 HART) only. DTM's for other communications bus options (for example PROFIBUS) must match the transmitter variant – refer to DS/WM-EN for system options and ordering details.

WaterMaster can be integrated into control systems and configuration devices using any Frame application, such as ABB AssetVision or similar third-party applications. ABB Device Type Managers (DTMs) for WaterMaster provide a unified structure for accessing device parameters, configuring and operating the devices and diagnosing problems. FDT (Field Device Tool) technology standardizes the communication and configuration interface between all field devices and host systems.

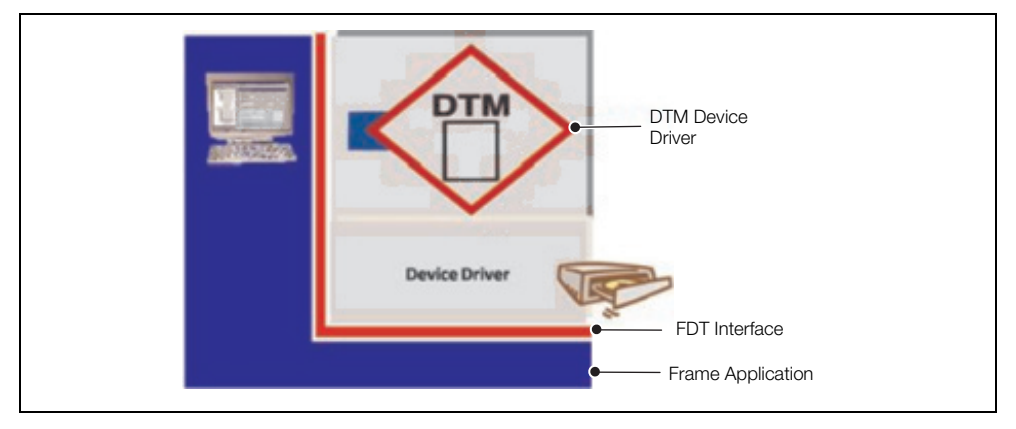

*Fig. 6.2 Example Frame Application*

## <span id="page-36-1"></span>**6.5.1 Supported Devices (DTM FEX100 HART)**

FEX100 HART WaterMaster Electromagnetic Flowmeter with HW Rev 02\*, SW Version 01.02.00\*\* or later and Device Version 00\*\*\* or higher.

Earlier software versions can be re-flashed to enable support for this DTM – contact ABB Service for further information.

The DTM can be used either on the current loop 4 to 20 mA HART or via the front panel using the infrared coupler and ABB Service Port Splitter – [see Section 8, page 48](#page-49-2). When using the Service Port Splitter, enable a COM channel for the HART client and identify this COM channel number in the frame application.

- HW Rev is located on the WaterMaster Cartridge housing label.
- SW Version is in the HMI Menu at 'Device Info / Transmitter / TX Version / Application' or HART command 136 slot 0.
- Device Version is obtained using HART command 0.

### <span id="page-37-0"></span>**6.5.2 DTM (Driver) Version Record**

The Device DTM should be usable in all frame applications meeting the requirements of FDT 1.2/1.2.1.

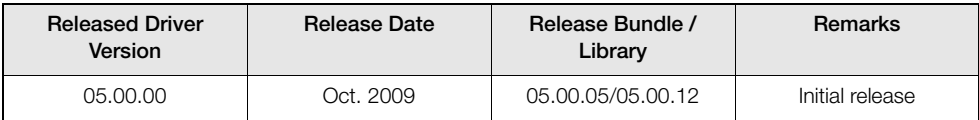

*Table 6.2 DTM (Driver) Version Record*

### <span id="page-37-1"></span>**6.5.3 PC Hardware / Operating System Requirements**

The following hardware / software is required:

- $\blacksquare$  Processor Intel compatible (2GHz)
- $512$  Mb RAM
- Windows 2000 SP4 / XP SP2 or SP3 / VISTA
- **Microsoft .NET Framework 2.0**
- <span id="page-37-2"></span>■ Microsoft Internet Explorer 6.0 or a similar internet browser

### **6.5.4 Obtaining the WaterMaster Device DTM**

Download the WaterMaster Device DTM from the ABB website:

<http://www.abb.com/product/seitp330/43036b0a80621b48c12573de003d803a.aspx>

### <span id="page-37-3"></span>**6.5.5 Installing the WaterMaster Device DTM**

To install the WaterMaster DTM Device Driver:

- 1. Close all FDT applications.
- 2. Unzip the WaterMaster Device DTM zip file and run 'Setup.exe' from the main folder.
- <span id="page-37-4"></span>3. Follow the on-screen prompts to complete the installation.

### **6.5.6 Updating the WaterMaster Device DTM**

Newer versions of the WaterMaster Device DTM can be installed over older versions. To revert to an older version, uninstall the existing (newer) installation before installing the older version.

### <span id="page-37-5"></span>**6.5.7 Getting Help and Further Information**

Press F1 on the WaterMaster Device DTM window activates the online help system.

Help relating to the integration of the WaterMaster Device DTM in the FDT frame application is within the respective documentation of the frame application.

### <span id="page-38-0"></span>**6.5.8 Uninstalling the WaterMaster DTM**

To uninstall the WaterMaster Device DTM:

- 1. Open the PC's 'Start / Settings / Control Panel' window and select 'Add or Remove Programs'. Select 'ABB DTM500'.
- 2. To remove the WaterMaster Device DTM only, select 'Change'. The following menu is displayed:

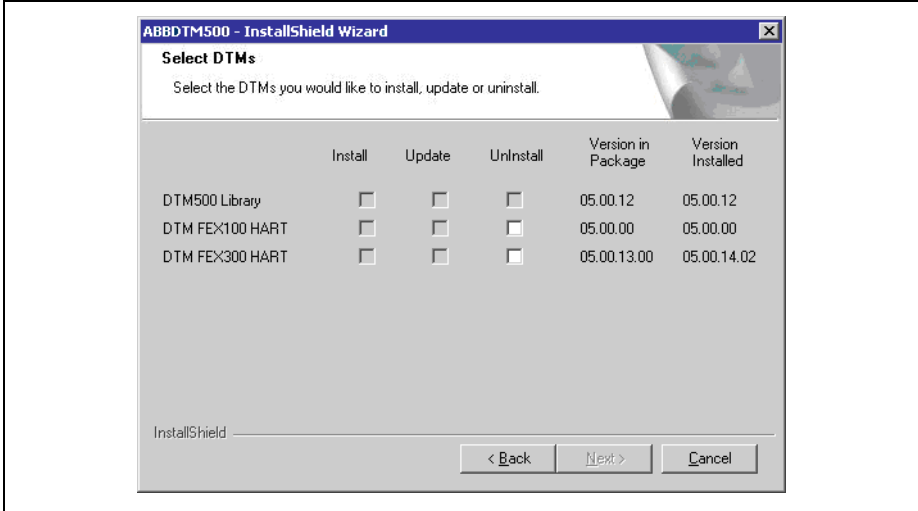

*Fig. 6.3 ABBDTM500 InstallShield Wizard Dialog*

- 3. Check the 'Uninstall' option for 'DTM FEX100 HART' and click 'Next'.
- 4. Follow the on-screen prompts to complete the uninstall procedure.

**Note.** To remove all ABB Device DTMs based on the DTM500 Library, and the DTM Library files, select 'Remove' from the 'Add or Remove Programs' dialog, then follow the on-screen prompts.

# <span id="page-39-0"></span>**7 Troubleshooting**

# <span id="page-39-1"></span>**7.1 Alarms**

Alarm codes and icons conforming to the NAMUR NE107 classification code are used to define errors during operation and data entry. An overview of a typical alarm code is shown in the following diagram:

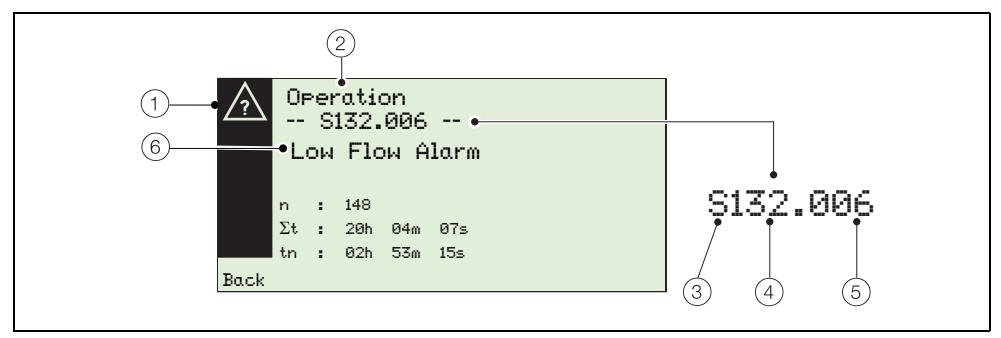

*Fig. 7.1 Example Alarm Code and Components*

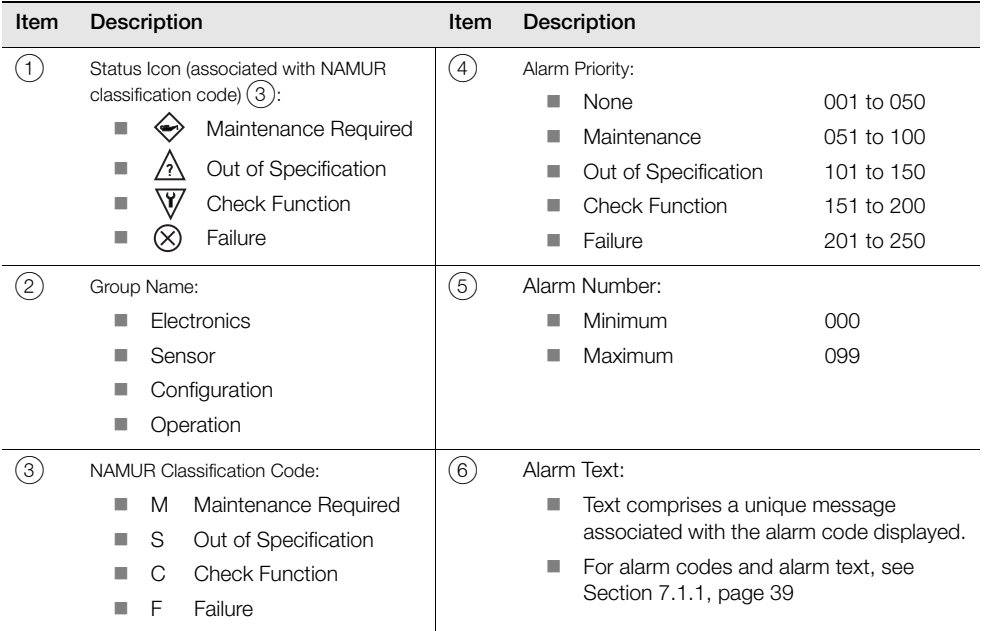

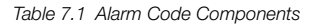

# <span id="page-40-1"></span><span id="page-40-0"></span>**7.1.1 Alarm Codes**

The following list of alarm codes can be used for troubleshooting and alarm diagnosis:

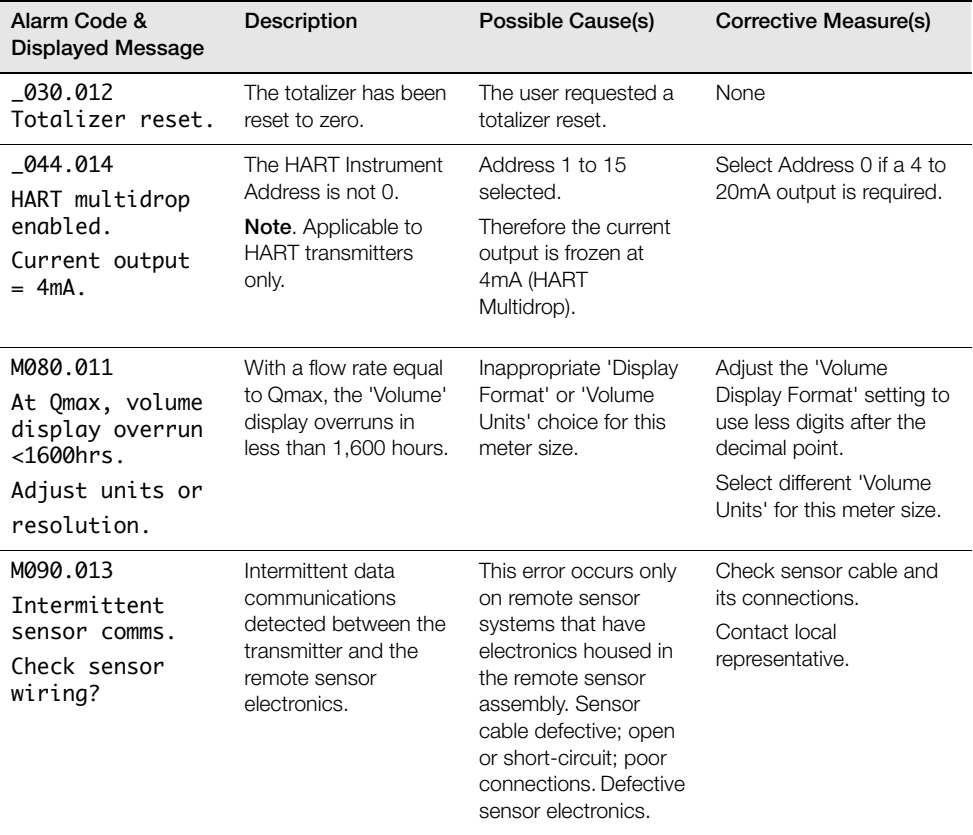

*Table 7.2 Alarm Codes* 

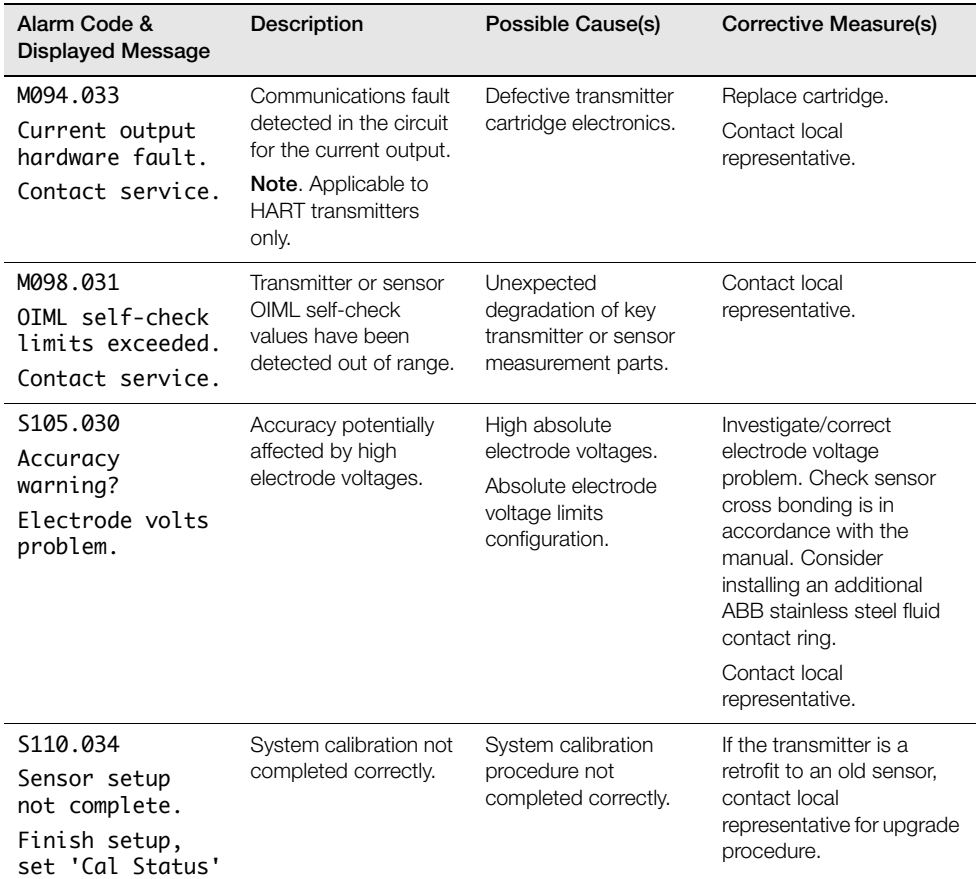

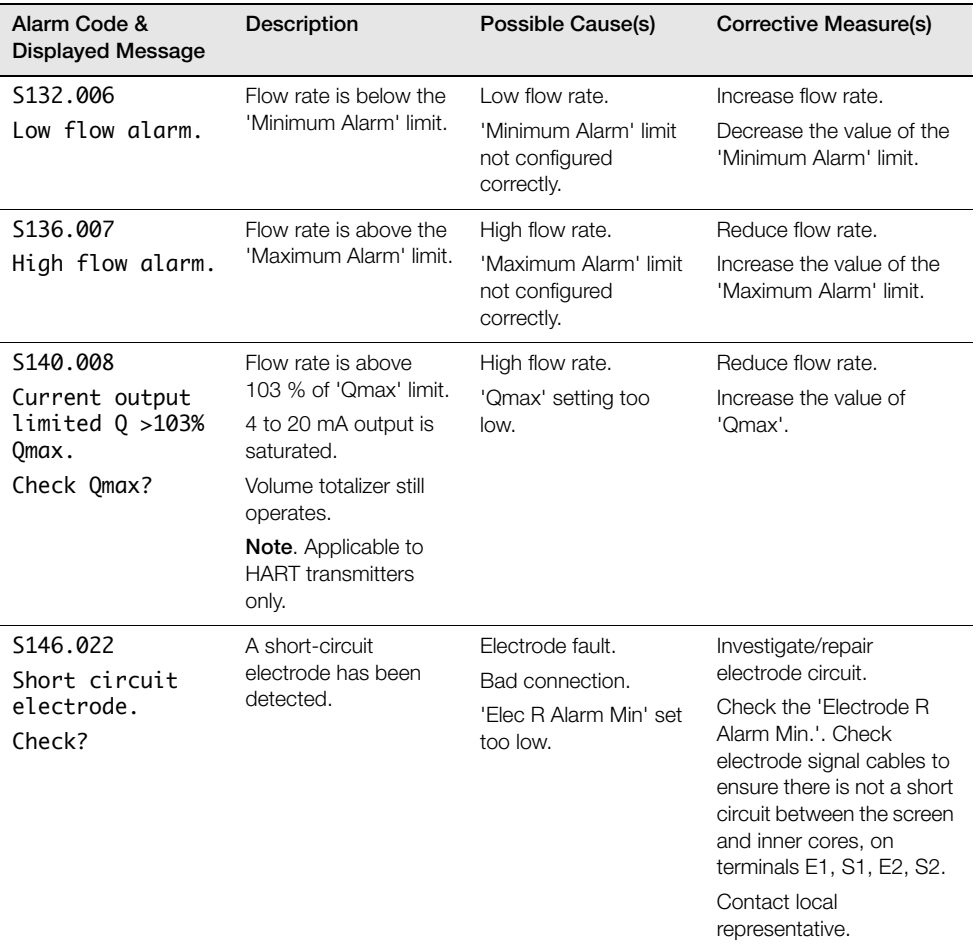

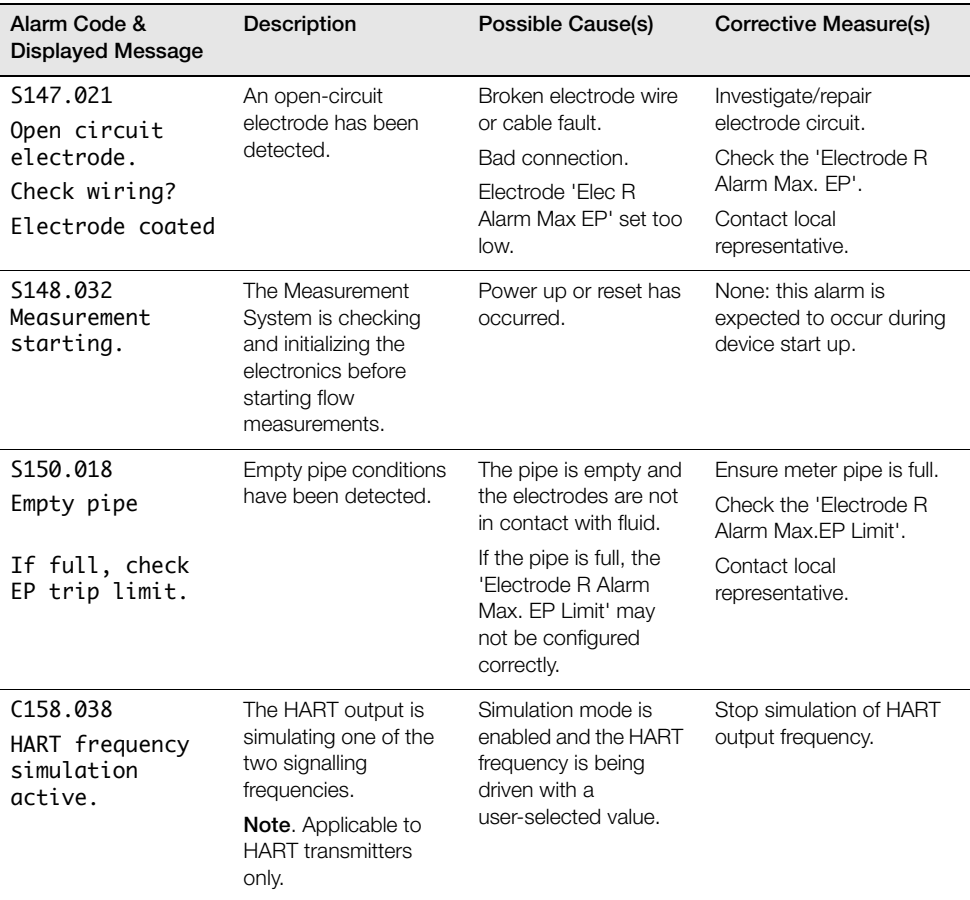

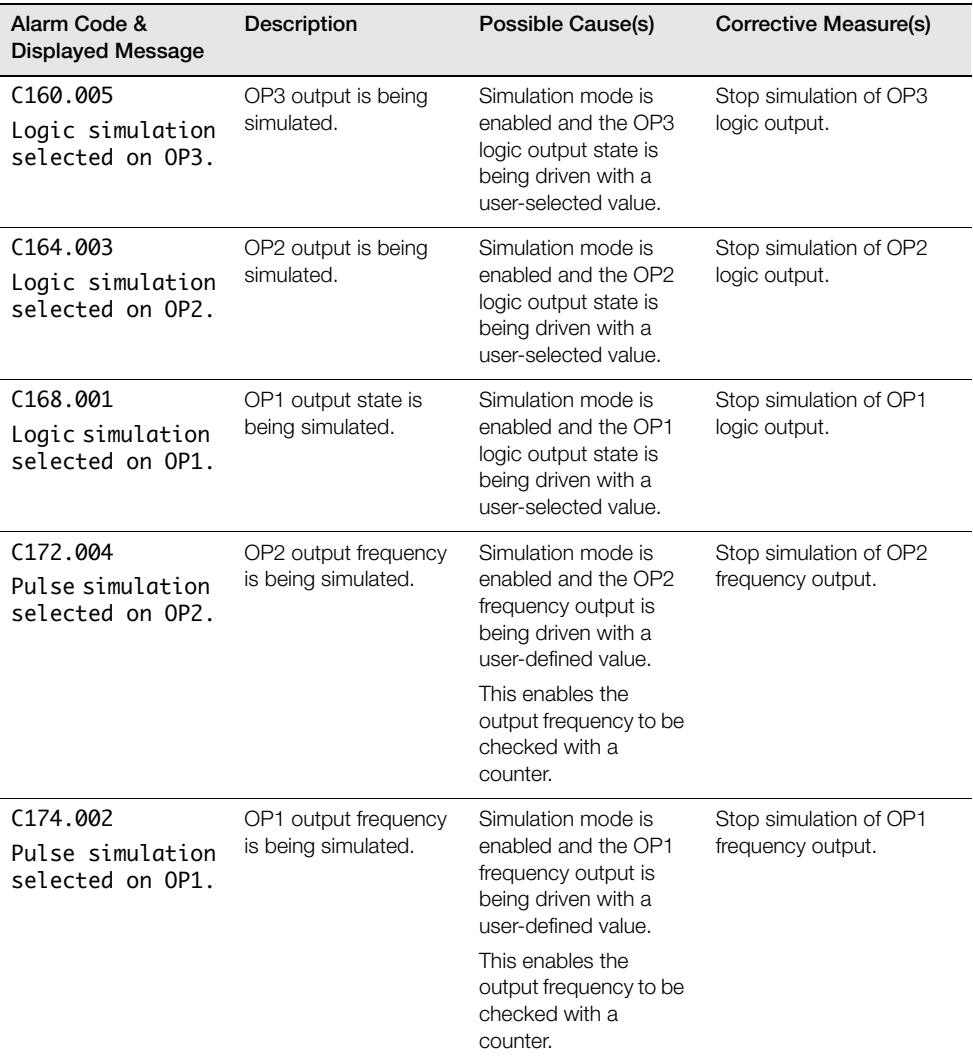

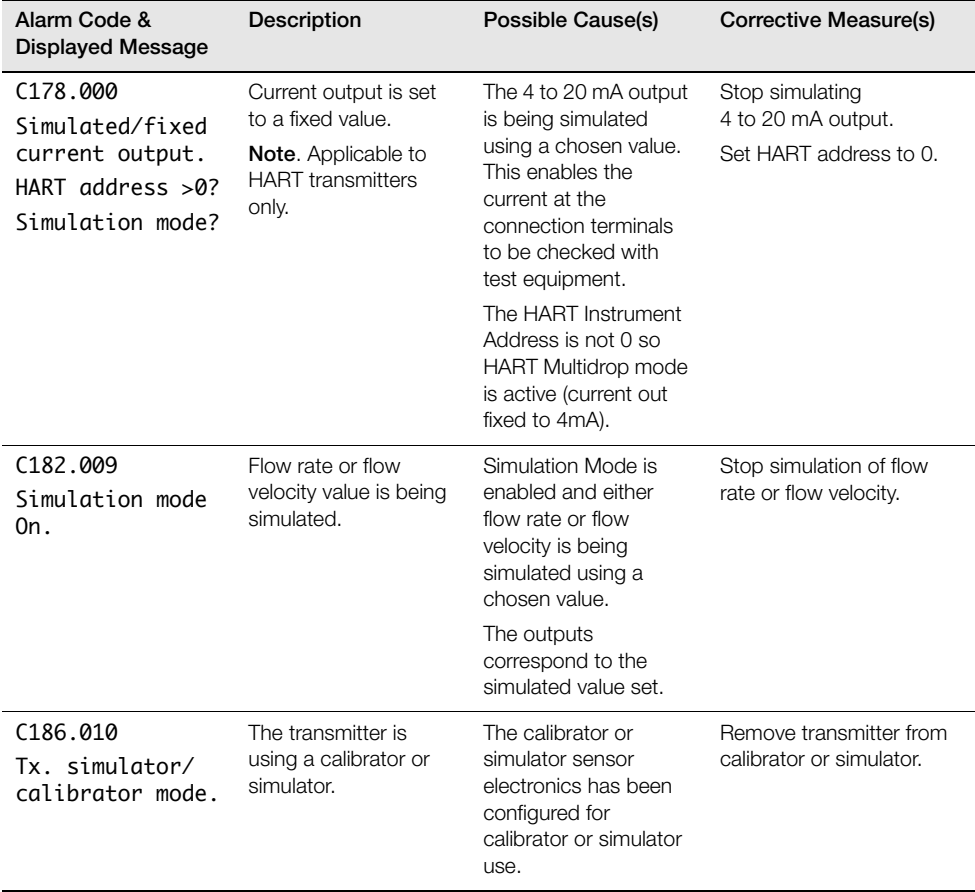

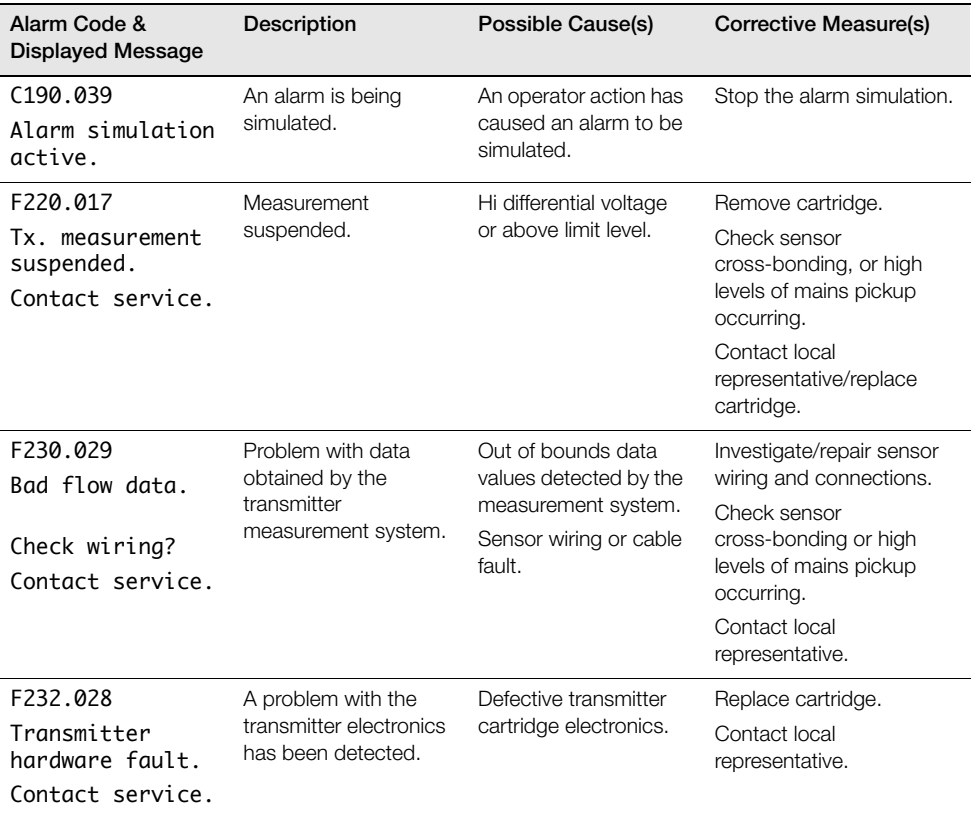

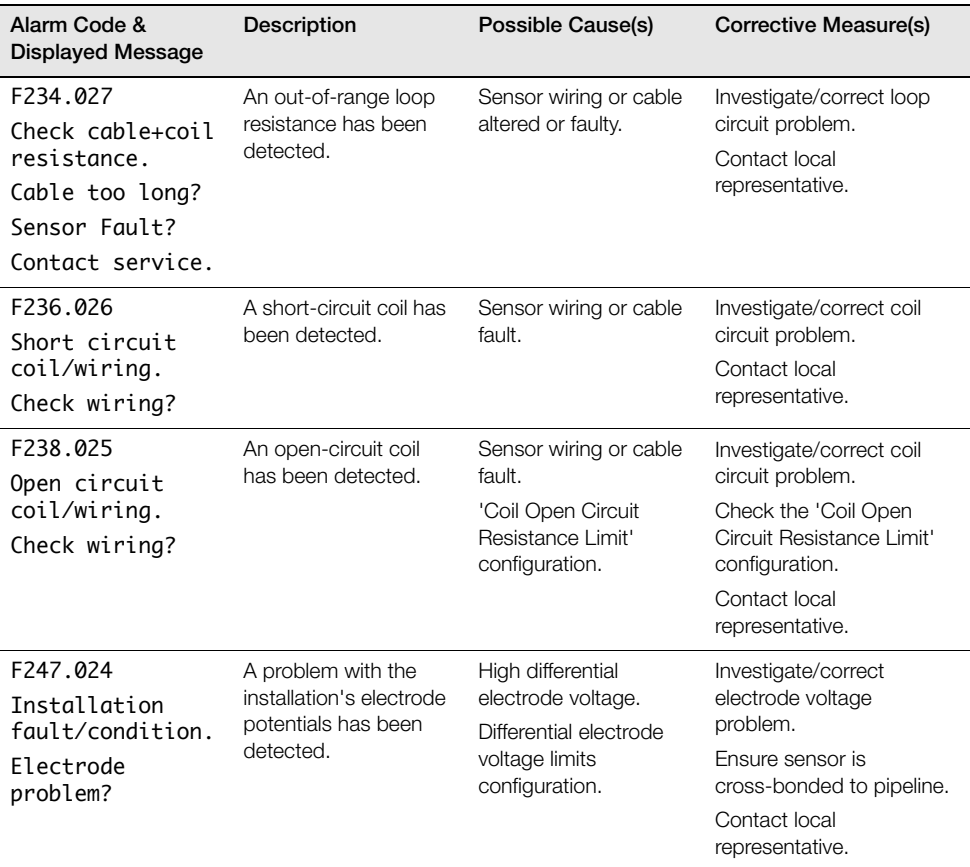

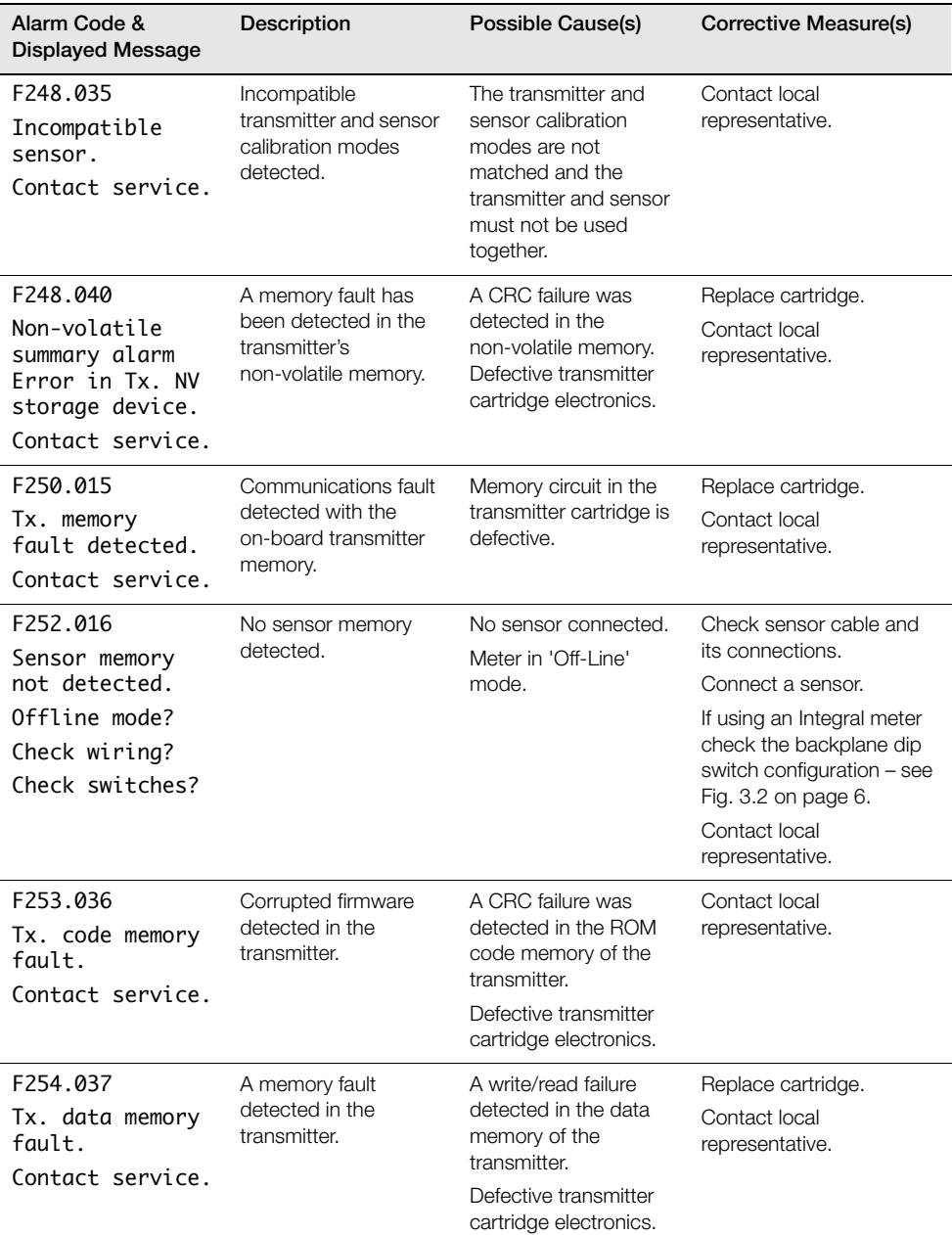

# <span id="page-49-2"></span><span id="page-49-0"></span>**8 Remote Computer Connection**

# <span id="page-49-1"></span>**8.1 Utility Software for PC**

WaterMaster transmitters can be operated and configured via a PC if the Utility Software is installed (see Section [8.2](#page-50-1), page [49\)](#page-50-1) and the optional service port adaptor is connected (see Section [8.3](#page-51-1), page [50](#page-51-1)).

**Note.** The Utility Software CD is supplied with the optional service port adaptor.

The Utility Software also enables cyclic data and parameter data to be downloaded and saved to a compatible spreadsheet application such as Excel – see Section [8.5](#page-57-1), page [56](#page-57-1) and Section [8.6](#page-58-1), page [57.](#page-58-1)

<span id="page-49-3"></span>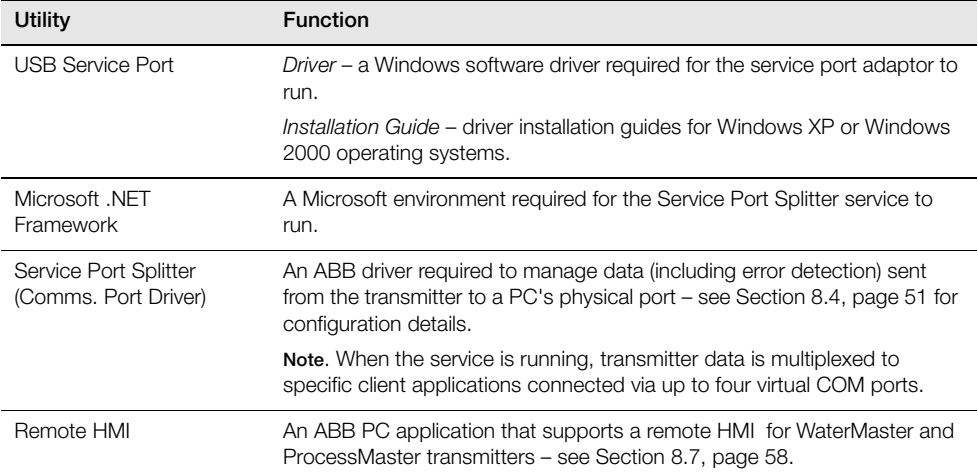

The following table provides an overview of the utilities required for remote operation:

*Table 8.1 Overview of Utility Software for PC*

## <span id="page-50-1"></span><span id="page-50-0"></span>**8.2 Installing the Utility Software**

To install the Utility Software onto a PC:

1. Insert the Utility Software CD into the PC's CD drive.

The installation screen is displayed automatically:

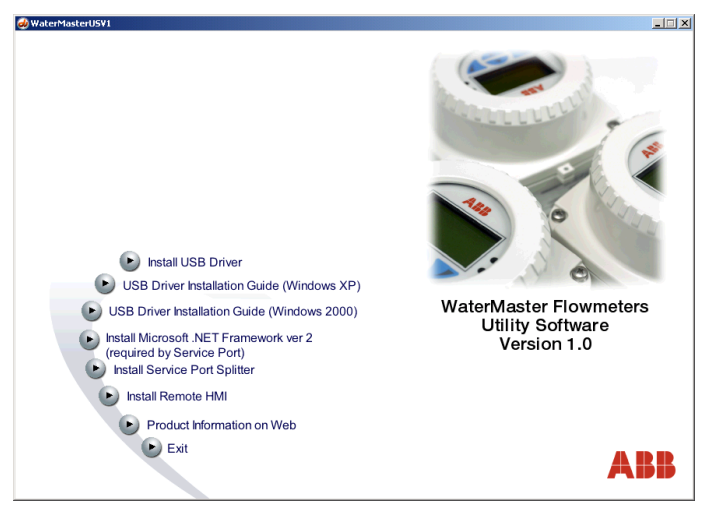

- 2. Install the utilities listed in Table [8.1,](#page-49-3) page [48](#page-49-3).
- 3. When all utilities have been installed, click 'Exit' and restart the PC.
- 4. Attach the service port adaptor to the transmitter and connect the USB cable to the PC [see](#page-51-1) [Section 8.3, page 50.](#page-51-1)
- 5. Configure the Service Port Splitter, [see Section 8.4, page 51](#page-52-2).

### <span id="page-51-1"></span><span id="page-51-0"></span>**8.3 Attaching the Service Port Adaptor to the Transmitter**

The service port adaptor is attached to the transmitter glass area by two suction pads and connected to the PC via the USB cable – see Fig. [8.1](#page-51-2).

#### **Caution.**

- Ensure the glass screen and the suction pads are clean before attaching the service port adaptor to the transmitter.
- Avoid using the service port adaptor in direct sunlight as this can interfere with normal operation.

<span id="page-51-2"></span>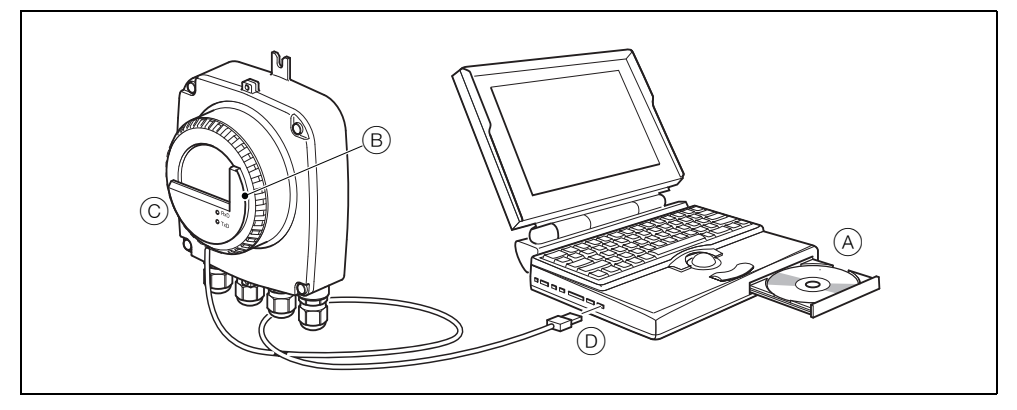

*Fig. 8.1 Attaching the Service Port Adaptor to the Transmitter*

To prepare the service port adaptor for use:

- 1. Install the Utility Software CD  $(A)$  onto the PC [see Section 8.2, page 49](#page-50-1).
- 2. Carefully align the two infrared ports on the inside face of the adaptor  $(B)$  with the two infrared sensor channels on the transmitter glass display.
- 3. Secure the service port adaptor  $\circled{c}$  to the transmitter glass area using the suction pads.
- 4. Connect the USB cable  $(D)$  to the USB port on the PC.

# <span id="page-52-2"></span><span id="page-52-0"></span>**8.4 Configuring the Service Port Splitter**

### <span id="page-52-1"></span>**8.4.1 Configuration Overview**

The Service Port Splitter can be configured to assign up to four virtual COM ports to individual client applications. Data can be transmitted to different virtual ports concurrently.

A typical virtual port configuration could contain the following settings:

- Client 1 assigned to the remote HMI application.
- Client 2 assigned a HART-compatible application.
- $\Box$  Client 3 assigned to output cyclic data (to an Excel worksheet).
- Client 4 assigned to output parameter data (to an Excel worksheet or a text file). The parameter data includes configuration settings.

Fig. [8.2](#page-52-3) is a representation of a typical virtual port configuration (COM numbers are selected during configuration – [see Section 8.4.2, page 52\)](#page-53-1):

<span id="page-52-3"></span>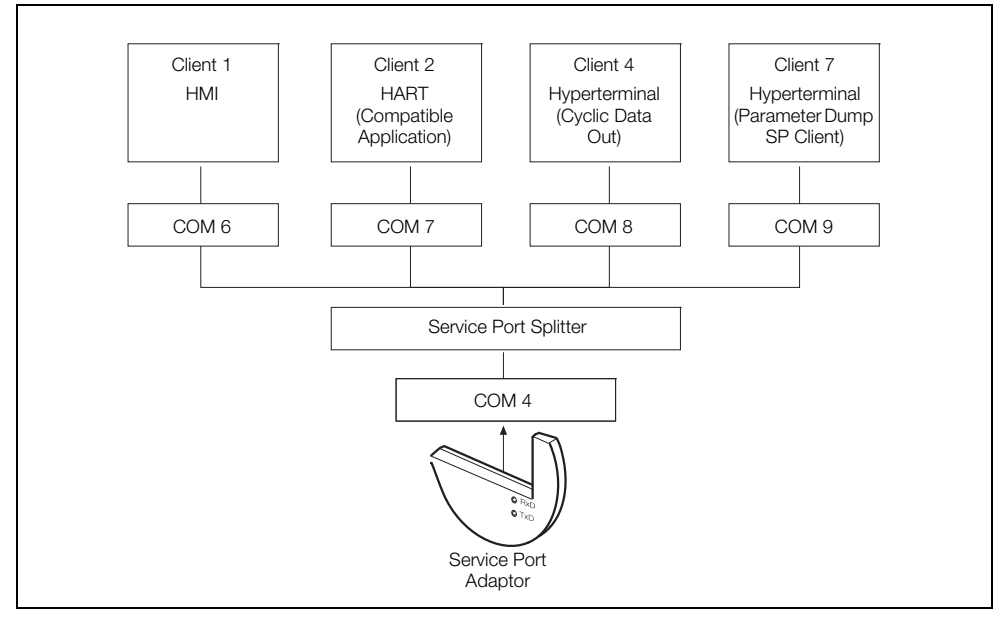

*Fig. 8.2 Typical Service Port Splitter Configuration*

### <span id="page-53-1"></span><span id="page-53-0"></span>**8.4.2 COM Port and Client Configuration**

To configure the COM ports and clients:

- 1. Connect the service port adaptor to the transmitter – [see Section 8.3, page 50.](#page-51-1)
- 2. Launch the Service Port Splitter from the Windows 'Start' menu (Start\Programs\ABB\Service Port Splitter) or, if the service is already running, double-click the desktop tray icon:

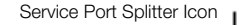

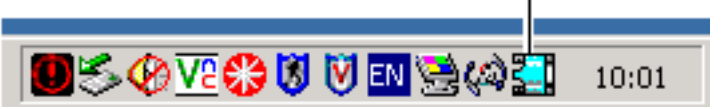

3. The Service Port Splitter splash screen is displayed.

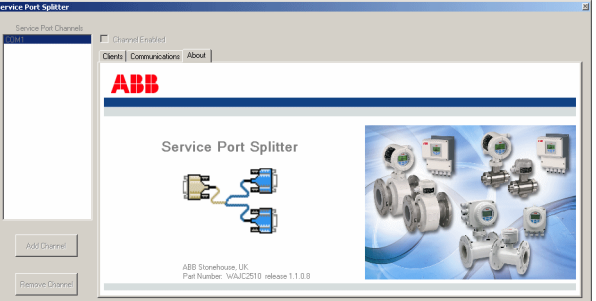

4. Click the 'Add Channel' button. The 'Set New Channel Port' dialog is displayed:

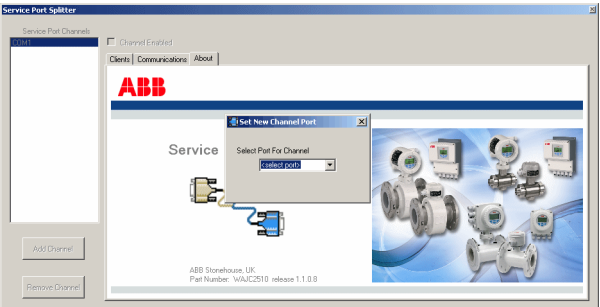

- 5. In the drop-down list, select a port number corresponding to the USB port of the plugged-in service port. Click in the 'Channel Enabled' check box.
- 6. Click in the 'Channel Enabled' check box. The selected port number is displayed in the 'Service Port Channels' pane.

7. Click the 'Clients' tab. The 'Clients' pane is displayed:

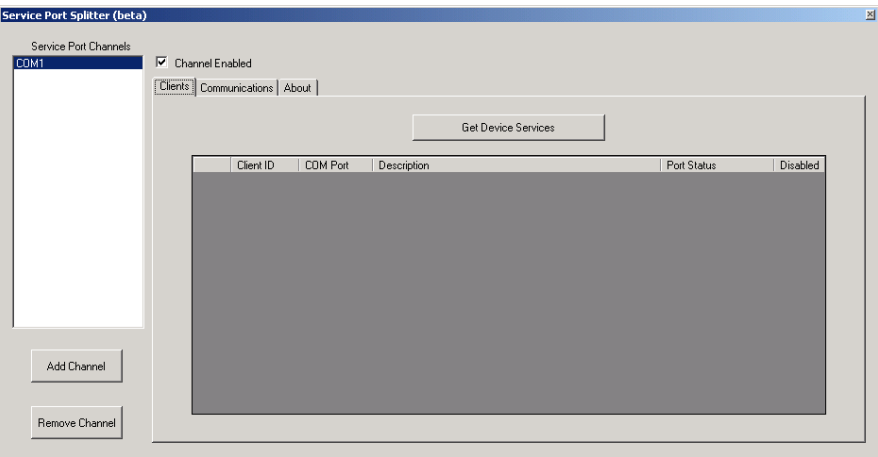

8. Click 'Get Device Services'. The 'Get Device Services' pane is populated with the available services:

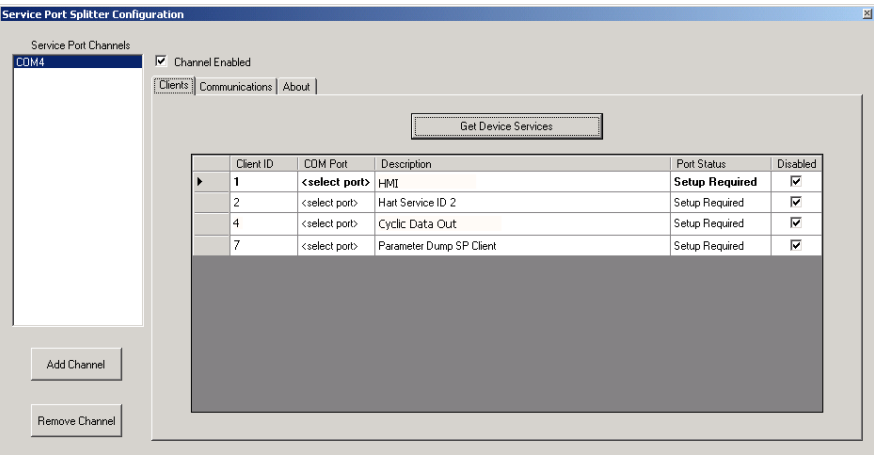

- <span id="page-54-0"></span>9. Position the cursor in the top row, 'Client ID' title field, select the title and right-mouse click to display the context menu.
- 10. Select 'Edit Client'.

11. The 'Edit Client' dialog is displayed:

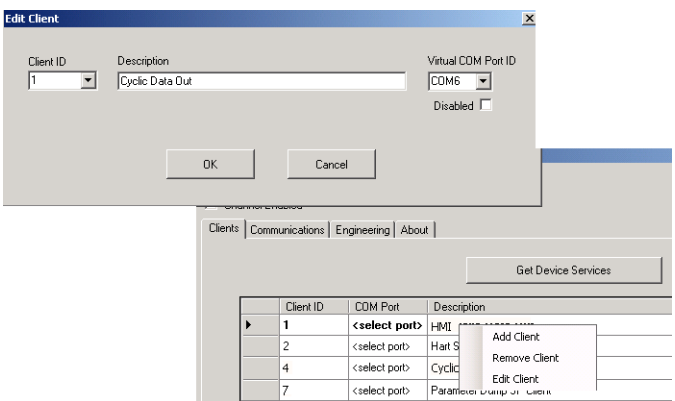

- 12. In the drop-down 'Virtual COM Port ID' field, select a free port number for this client.
- 13. Deselect the 'Disabled' check box.
- <span id="page-55-0"></span>14. Click 'OK' to display the modified client's configuration details in the 'Clients' pane.
- 15. Repeat steps [9](#page-54-0) to [14](#page-55-0) to configure each of the remaining virtual ports.

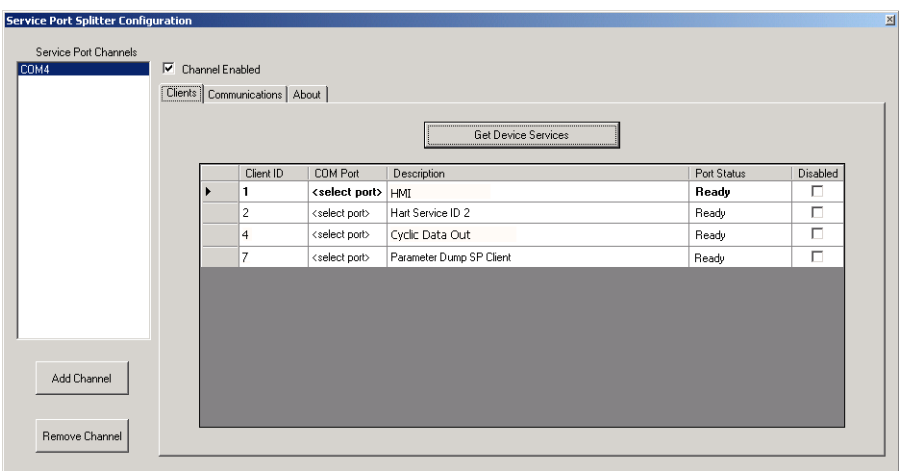

### <span id="page-56-0"></span>**8.4.3 Stopping the Service**

To stop the Service Port Splitter service:

1. Right-mouse click the Service Port Splitter tray icon. A context menu is displayed.

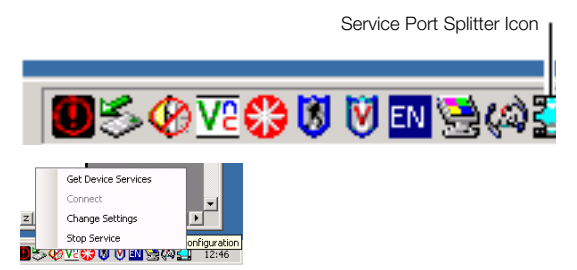

- 2. Select 'Stop Service'.
- <span id="page-56-1"></span>3. The driver exits and connection to the virtual ports is terminated.

### **8.4.4 Starting the Service**

To (re)start the Service Port Splitter service:

- 1. From the Windows 'Start' menu select \Programs\ABB\Service Port Splitter.
- 2. The service is (re)started, the Service Port Splitter icon (re)appears in the tray and connection to the virtual ports is reinstated.

# <span id="page-57-1"></span><span id="page-57-0"></span>**8.5 Cyclic Data Out**

Cyclic data can be saved and output to a spreadsheet or as text. The update rate and data groups enabled for output are selected at the 'Communication'/'Cyclic Data Out'/'Cyclic Update Rate' and 'Cyclic Update Sel' parameters – [see Section 5.2.6, page 27](#page-28-1).

**Note.** Data output is limited to the access permissions available to the user at time of output.

To output cyclic data:

- 1. Launch a terminal application.
- 2. Configure the terminal application to communicate with the COM port previously specified for cyclic data output (COM port settings can be left as default settings).
- 3. To start the output routine, press 'P' on the PC keyboard (press 'S' to stop). A header row is created and enabled data groups are output at the rate set in the 'Communication'/'Cyclic Data Out'/'Cyclic Update Rate' parameter – [see Section 5.2.6, page 27](#page-28-1).

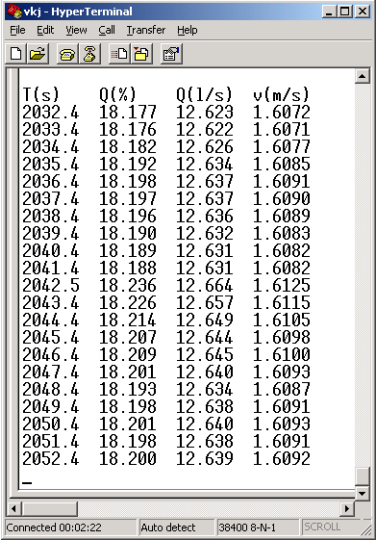

4. To output the data to a spreadsheet, use the capture capability to save a text (.txt) file and open it into Excel, selecting the file type as 'Delimited' at the Excel 'Text Import Wizard'. Data is then labelled and formatted automatically for display and analysis.

# <span id="page-58-1"></span><span id="page-58-0"></span>**8.6 Parameter Dump**

**Note.** Data output is limited to the access permissions available to the user at time of output.

The parameter dump option enables two types of information to be gathered:

- Configuration information
- Signals and Alarm information

To run a **Configuration** parameter dump:

- 1. Launch a terminal application.
- 2. Configure the terminal application to communicate with the COM port specified for the 'Parameter Dump SP Client'.
- 3. To start the output routine, press 'C' on the PC keyboard. Parameter data and configuration settings are displayed by the terminal application.
- 4. To output the data to a spreadsheet, capture the data as a text (.txt) file, open it into Excel and select the file type as 'Delimited' using a ';' delimiter at the Excel 'Text Import Wizard'.

To run a **Signals and Alarm** parameter dump:

- 1. Launch a terminal application.
- 2. Configure the terminal application to communicate with the COM port specified for the 'Parameter Dump SP Client'.
- 3. To start the output routine, press 'I' on the PC keyboard. A header row is created and parameter data and configuration settings are imported into Hyperterminal.
- 4. To output the data to a spreadsheet, capture the data as a text (.txt) file, open it into Excel and select the file type as 'Delimited' using a ';' delimiter at the Excel 'Text Import Wizard'.

# <span id="page-59-1"></span><span id="page-59-0"></span>**8.7 Remote HMI**

**Note.** The Remote HMI (Human-Machine Interface) application is included on the installation CD supplied.

To install the Remote HMI application:

1. Launch the Remote HMI application from:

*[DRIVE]\Programs\ABB\ABB HMI Emulation*

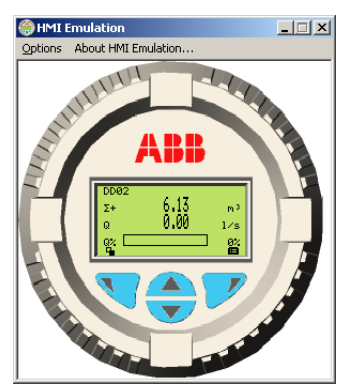

- 2. From the 'Options/Comms Ports' menu, select the COM number assigned in the Service Port Splitter to this client.
- 3. Click 'Save Settings'.
- 4. Operate the Remote HMI using the mouse and cursor to select the  $\mathbb{V}_i$ ,  $\mathbb{Z}_i$ ,  $\mathbb{\triangle}$  and  $\mathbb{\nabla}$  keys in the same way as operating the physical HMI.

# <span id="page-60-0"></span>**8.8 HART Client**

**Note.** Any standard HART application can be used via the infrared service port and ABB Service Port Splitter utility. All communications are handled automatically with no need for a HART modem. (HART client for WaterMaster's Service Port is available in all WaterMaster variants.)

To run the HART client:

- 1. Ensure the ABB Service Port Splitter is installed and running.
- 2. Ensure a COM port is assigned to the HART Application as detailed in Section [8.4.2](#page-53-1), page [52](#page-53-1).
- 3. Launch any preferred PC HART application, such as SMARTVision or similar.
- 4. Configure the COM port on the running HART application to be the COM port assigned in step 1 above.

The HART application operates as normal allowing any HART command to be read or written.

**Note.** An increase in operating speed may be noticed because HART communication transmits faster through the service port than through a normal HART modem.

# **Notes**

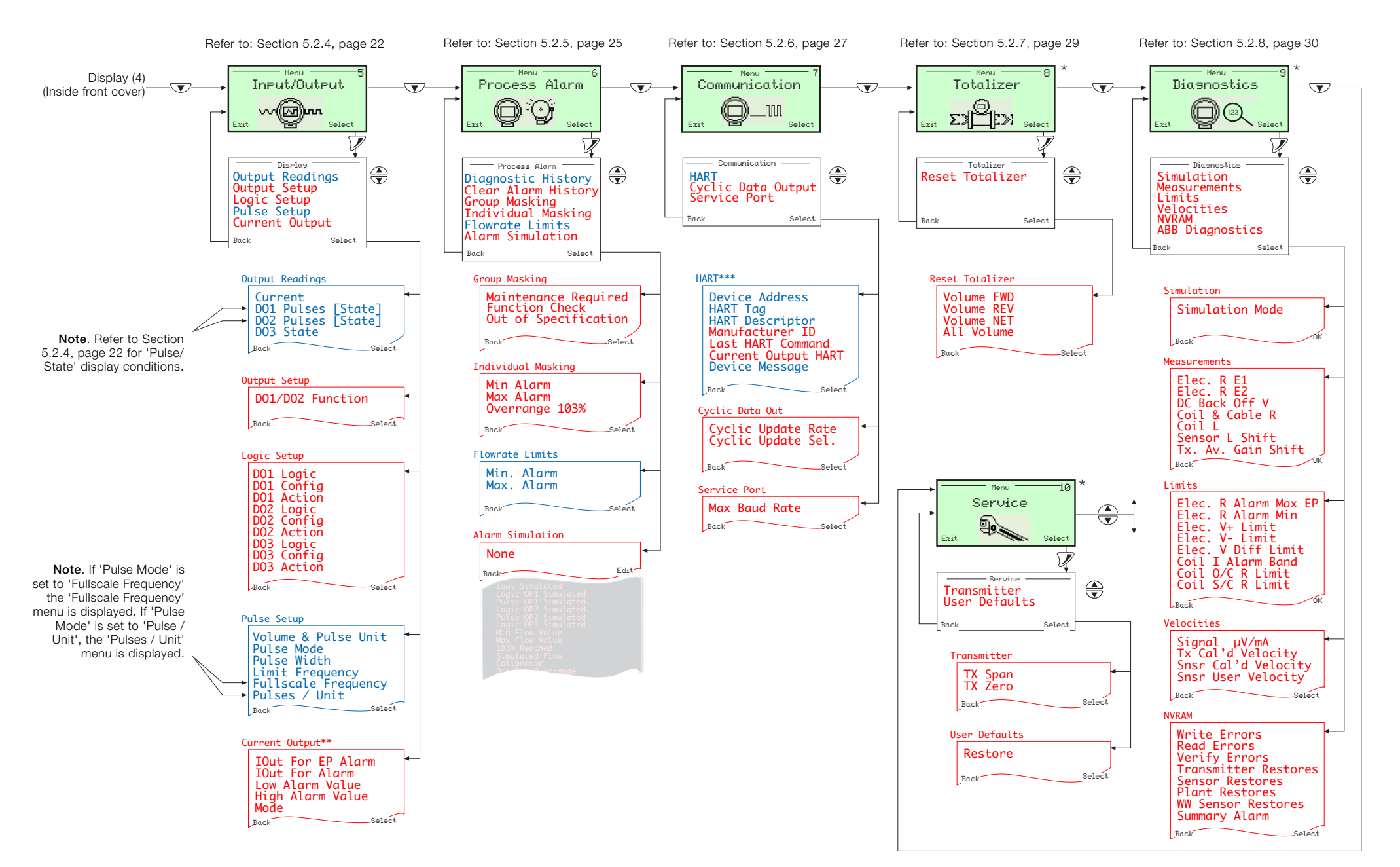

- \* These screens are not displayed at 'Read Only' level.<br>\*\* The 'Current Qutput' menu is displayed on HART War
- \*\* The 'Current Output' menu is displayed on HART WaterMaster variants only.<br>\*\*\* The HART menu is displayed on all WaterMaster variants, but only affects H4
- The HART menu is displayed on all WaterMaster variants, but only affects HART via the Service Port if the WaterMaster does not have a HART transmitter. Other comms options (for example PROFIBUS) appear after the Service Port menu depending on the transmitter variant.

### **Acknowledgments**

Microsoft is a registered trademark of Microsoft Corporation in the United States and / or other countries. Profibus and Profibus DP are registered trademarks of the Profibus Organization. Modbus is a registered trademark of the Modbus-IDA organization. HART is a registered trademark of the HART Communication Foundation.

> **— ABB Limited**

#### **Measurement & Analytics**

Oldends Lane, Stonehouse Gloucestershire GL10 3TA UK Tel: +44 (0)1453 826661 Fax: +44 (0)1453 829671 Email: instrumentation@gb.abb.com

#### **ABB Inc.**

#### **Measurement & Analytics**

125 E. County Line Road Warminster PA 18974 USA Tel: +1 215 674 6000 Fax: +1 215 674 7183

### **ABB Engineering (Shanghai) Ltd.**

**Measurement & Analytics** No. 4528, Kangxin Highway Pudong New District 201319, Shanghai P.R. China

Tel: +86 (0) 21 6105 6666 Fax: +86 (0) 21 6105 6677

**[abb.com/measurement](https://new.abb.com/products/measurement-products)**

—

We reserve the right to make technical changes or modify the contents of this document without prior notice. With regard to purchase orders, the agreed particulars shall prevail. ABB does not accept any responsibility whatsoever for potential errors or possible lack of information in this document.

We reserve all rights in this document and in the subject matter and illustrations contained therein. Any reproduction, disclosure to third parties or utilization of its contents – in whole or in parts – is forbidden without prior written consent of ABB. © ABB 2018

Sales Service Software

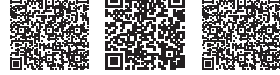